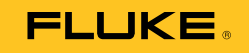

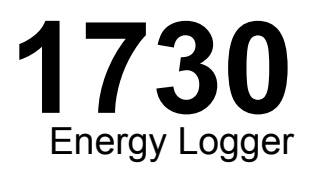

# Kullanım Kılavuzu

September 2013 (Turkish) © 2013 Fluke Corporation. All rights reserved. Specifications are subject to change without notice. All product names are trademarks of their respective companies.

#### **SINIRLI GARANT VE SORUMLULUK SINIRI**

Tüm Fluke ürünleri, normal kullanım ve servis ko ulları altında madde ve i çilik kusurları olmayaca ı konusunda garanti altına alınmı tır. Garanti süresi iki yıl olup, ürünün gönderildi i tarihte ba lar. Parçalar, ürün onarımları ve servisler, 90 gün için garanti altına alınmı tır. Bu garanti ancak asıl satın alan veya Fluke yetkili bayiinin son kullanıcı mü terisi için geçerli olup, sigortalar, tek kullanımlık piller veya Fluke irketine göre yanlı kullanıldı ı, de i tirildi i, ihmal edildi i, orijinalli i bozuldu u ya da yanlı lıkla veya anormal bir kullanım ya da i leme sonucu hasara u radı ı dü ünülen hiçbir ürün için geçerli de ildir. Fluke, yazılımın teknik çalı ma özelliklerine önemli derecede uygun çalı aca ını ve kusursuz bilgi saklama ortamı üzerine gerekti i gibi kaydedilmi oldu unu 90 günlük bir süre için garanti eder. Fluke, yazılımın kesintisiz bir ekilde çalı aca ını ya da hatasız olaca ını garanti etmez.

Fluke yetkili bayileri, bu garantiyi yeni ve kullanılmamı ürünler için, son kullanıcı mü terilerine verebilir, ancak Fluke adına daha kapsamlı ya da farklı bir garanti veremez. Garanti deste i ancak ürün Fluke yetkili satı noktası aracılı ıyla satın alındıysa ya da Alıcı geçerli uluslararası fiyatı ödediyse sa lanır. Fluke, ürünün bir ülkede satın alınıp onarım için ba ka bir ülkeye gönderilmesi durumunda, parça onarım / de i tirme ithal ücretini faturalama hakkını saklı tutar.

Fluke irketinin garanti yükümlülü ü, irketin seçiminde, garanti süresi içinde Fluke yetkili servis merkezine geri verilen kusurlu ürünün satın alım fiyatını iade etmesi, ücretsiz onarımı veya de i tirilmesi ile sınırlıdır.

Garanti hizmetini almak için en yakın Fluke yetkili servis merkezine giderek iade onay bilgilerini alınız, sonra da ürünü sorunun tarifiyle birlikte, posta ve sigorta ücreti önceden ödenmi olarak (FOB Varı Noktasında) o servis merkezine gönderiniz. Fluke, ula ım sırasındaki hasarlardan sorumlu tutulamaz. Garanti onarımından sonra ürün, ula ım ücreti önceden ödenmi olarak (FOB Varı Noktası) Alıcıya geri gönderilecektir. Fluke, bozuklu un ihmal, yanlı kullanım, ürünün orijinalli inin bozulması, de i tirme, kaza veya ürünün belirlenen elektrik derecelendirmesi dı ında kullanılması sonucu a ırı voltaj da dahil, anormal kullanım veya i leme ko ulları ya da mekanik bile enlerin normal a ınması ve eskimesi nedeniyle oldu unu saptarsa, onarım masrafları için bir tahminde bulunacak ve i e ba lamadan önce onay alacaktır. Onarımdan sonra ürün, ula ım ücreti önceden ödenmi olarak Alıcıya geri gönderilecek ve Alıcı, onarım ve geri gönderim ücretleri (FOB Nakliyat Noktası) için faturalanacaktır.

BU GARANT , ALICININ TEK VE YALNIZ KEND S NE TANINAN ÇÖZÜM HAKKI OLUP, PAZARLANAB L RL K VE BELL B R AMACA UYGUNLUK G B<br>MA ED LEN GARANT LER De DAH L, ANCAK BUNLARLA SINIRLI OLMAKSIZIN ACIK VEYA MA ED LEN D ER TÜM GARANT L GECER. FLUKE, HERHANG B R NEDEN VEYA TEOR SONUCU OLU AN ÖZEL, DOLAYLI, ARIZ VEYA TESADÜF VER KAYBI DA DAH L. H CB R KAYIP VE ZARARDAN SORUMLU TUTULAMAZ.

Bazı ülke ve eyaletler, ima edilen bir garanti maddesinin sınırlanmasına ya da tesadüfi veya sonuçsal zararların sınırlanması yeya kapsam dı ı bırakılmasına izin vermedi inden, bu garantinin sınırlanması veya kapsam dı ında bırakılması, her alıcı için geçerli olmayabilir. Bu Garantinin herhangi bir maddesi bir mahkeme veya yargı konusunda yetkili ba ka bir karar organı tarafından geçersiz veya yürürlü e konamaz olarak kabul edildi inde, bu uygulama, di er hükümlerin geçerlik ve uygulanabilirli ini etkilemeyecektir.

> Fluke Corporation P.O. Box 9090 Everett, WA 98206-9090 U.S.A.

Fluke Europe B.V. P.O. Box 1186 5602 BD Eindhoven The Netherlands

11/99

Ürününüzü Internet'te kaydettirmek için http://register.fluke.com adresine gidiniz.

# İçindekiler

# **Başlık**

# **Sayfa**

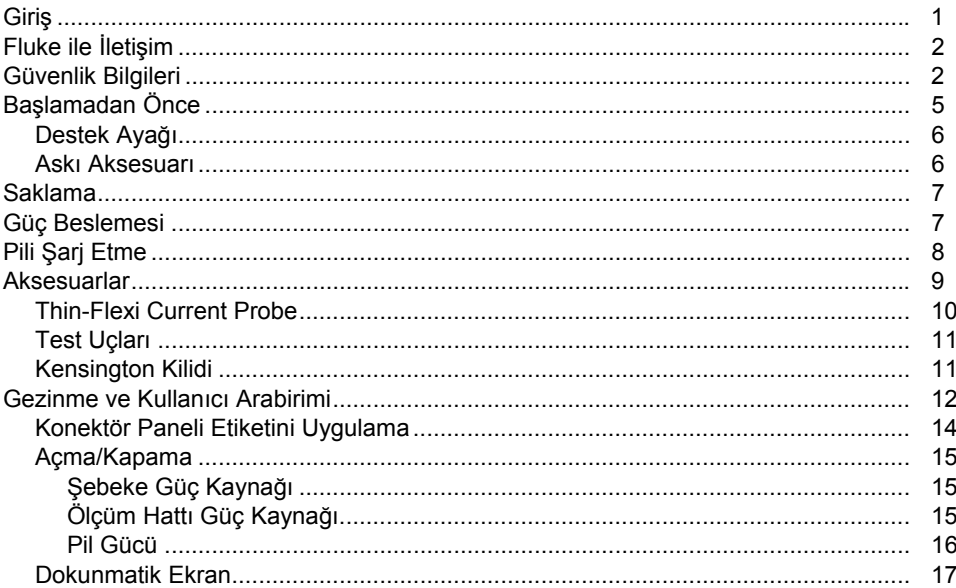

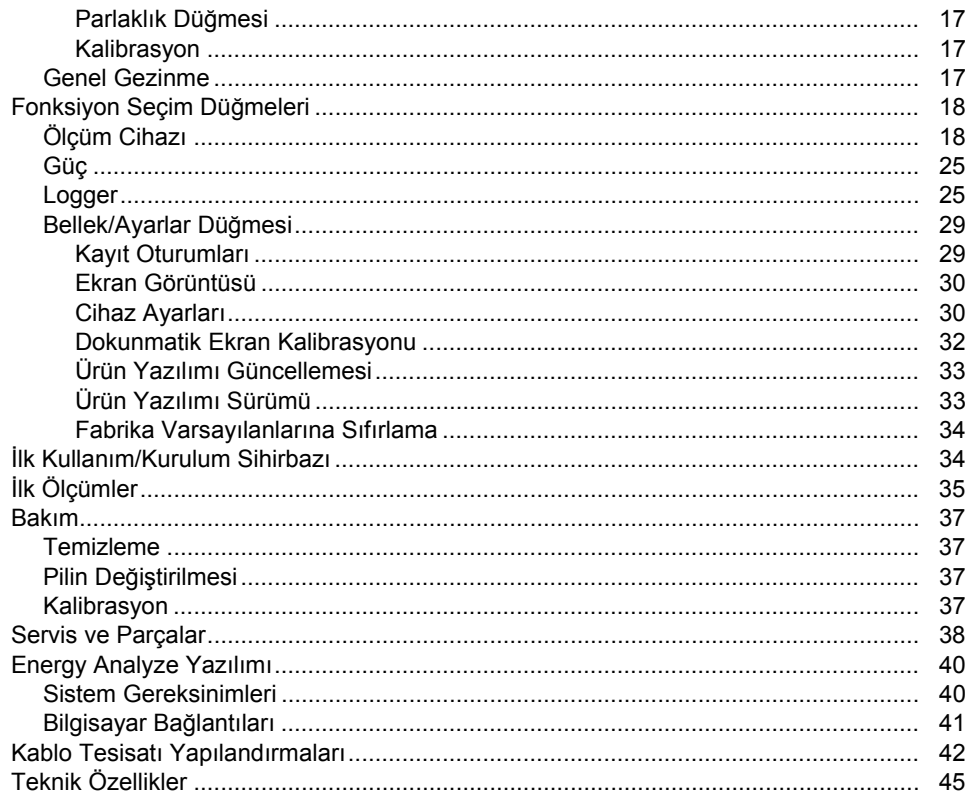

# **Tablo Listesi**

### **Tablo**

### **Başlık**

### Sayfa

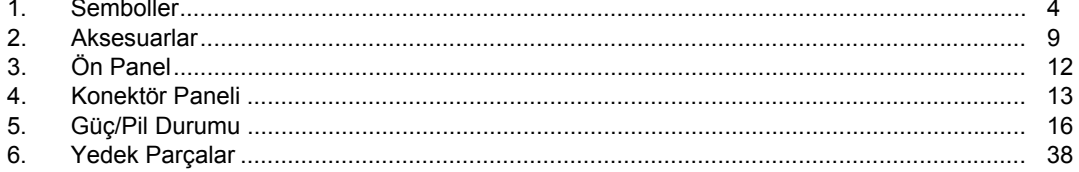

*1730 Kullanım Kılavuzu* 

# Şekil Listesi

### Şekil

### **Başlık**

### Sayfa

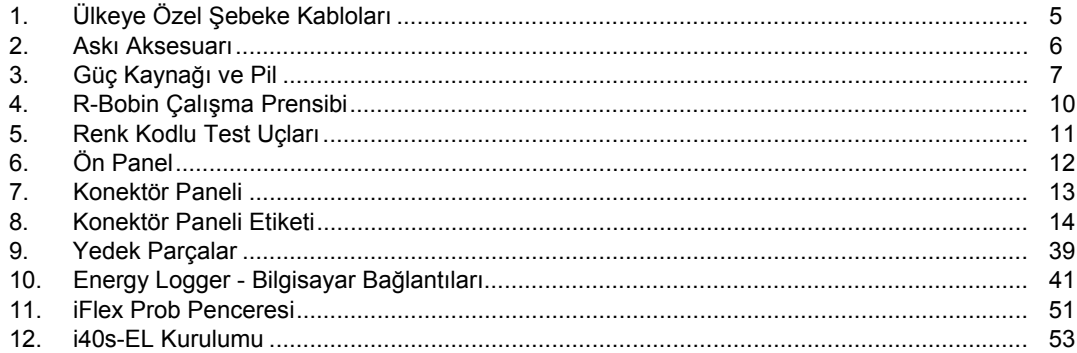

*1730 Kullanım Kılavuzu* 

## <span id="page-8-0"></span>*Giriş*

1730 Energy Logger (Logger veya Ürün), enerji araştırmalarına yönelik kompakt bir cihazdır. Dahili dokunmatik ekran ve USB flash sürücü deste ği içeren cihaz, yapılandırma, do ğrulama ve ölçüm noktasında bilgisayara gerek olmaksızın ölçüm oturumlarını indirme kolaylığı sunar.

Logger şu ölçümleri yapar:

- • **Temel Ölçümler**: Gerilim (V), Akım (A), Frekans (Hz), Faz Rotasyon Göstergesi, 2 dc Kanal (sıcaklık, nem ve hava hızı gibi di ğer ölçümler için kullanıcı tarafından sa ğlanan harici sensörü destekler)
- **Güç**: Aktif Güç (W), Görünür Güç (VA), Aktif Olmayan Güç, (var), Güç Faktörü
- **Temel Güç**: Temel Aktif Güç (W), Temel Görünür Güç (VA), Temel Reaktif Güç (var), DPF (Cos Φ)
- **Enerji**: Aktif Enerji (Wh), Görünür Enerji (VAh), Aktif Olmayan Enerji (varh)
- • **Talep**: Talep (Wh), Maksimum Talep (Wh), Enerji maliyetleri
- • **Harmonik Bozulma**: Gerilim ve Akım Toplam Harmonik Bozulma

Kapsamlı enerji analizi ve ölçüm sonuçlarının profesyonel bir şekilde raporlanması için Ürün ile birlikte Fluke Energy Analyze yazılımı da sunulmaktadır.

# <span id="page-9-0"></span>*Fluke ile İletişim*

Fluke ile iletişim kurmak için şu numaralardan birini kullanabilirsiniz:

- ABD: 1-800-760-4523
- Kanada: 1-800-36-FLUKE (1-800-363-5853)
- Avrupa: +31 402-675-200
- Japonya: +81-3-6714-3114
- Singapur: +65-6799-5566
- Dünyanın her yerinden: +1-425-446-5500

Veya web sitemizi ziyaret edebilirsiniz: www.fluke.com.

Ürününüzü kaydettirmek için http://register.fluke.com adresini ziyaret edin.

En yeni kılavuz eklerini görüntülemek, yazdırmak veya indirmek için http://us.fluke.com/usen/support/manuals adresini ziyaret edin.

Gerçek koşullara uygun uygulamalar ve yazılım indirmeleri hakkında daha fazla bilgi için www.flukenation.com sayfasına gidin.

## *Güvenlik Bilgileri*

**Uyarı**, kullanıcı için tehlikeli olan koşulları ve prosedürleri tanımlar. **Dikkat**, Ürüne veya test edilen cihaza hasar verebilecek koşulları ve prosedürleri tanımlar.

### **AA** Uyarı

**Olası elektrik çarpması, yangın ve yaralanmaları önlemek için:** 

- **Ürünü kullanmadan önce tüm güvenlik bilgilerini okuyun.**
- **Ürünü yalnızca belirtilen şekilde kullanın, aksi takdirde Ürün tarafından sağlanan koruma geçersiz kalabilir.**
- **Yerel ve ulusal güvenlik kurallarına uyun. Tehlikeli elektrik yüklü iletkenlerin açıkta olduğu yerlerde elektrik çarpmaları ve kıvılcımlardan kaynaklanabilecek yaralanmaları önlemek için kişisel korunma ekipmanları (onaylı lastik eldiven, yüz koruması ve aleve dayanıklı giysi) kullanın.**
- • **Ürünü kullanmadan önce kasayı inceleyin. Çatlak veya eksik plastik olup olmadığına bakın. Terminallerin çevresindeki yalıtıma dikkatlice bakın.**
- • **Yalıtımın hasar görmesi veya aşınma belirtileri göstermesi durumunda şebeke güç kablosunu değiştirin.**
- • **Tüm ölçümlerde Ürün onaylı ölçüm kategorisi (CAT), gerilim ve amper kademeli aksesuarlar (problar, test uçları ve adaptörler) kullanın.**
- **Hasarlı olmaları durumunda test uçlarını kullanmayın. Test uçlarını hasarlı yalıtım açısından inceleyin ve bilinen bir gerilimi ölçün.**
- •**Ürün hasarlı ise kullanmayın.**
- **Ürünü çalıştırmadan önce pil kapa ğı kapatılmalı ve kilitlenmelidir.**
- •**Yalnız çalışmayın.**
- •**Ürünü yalnızca kapalı mekanlarda kullanın.**
- • **Ürünü patlayıcı gazların veya buharın mevcut olduğu yerlerde ya da ıslak veya nemli ortamlarda kullanmayın.**
- **Yalnızca ürünle birlikte verilen harici şebeke güç kayna ğını kullanın.**
- **Bir ürünün, probun veya aksesuarın en dü <sup>ş</sup>ük olarak ölçülen tek parçasının Ölçüm Kategorisi (CAT) oranını a şmayın.**
- **Parmaklarınızı, test problarının üzerindeki parmak korumalıklarının arkasında tutun.**
- **Herhangi bir akım ölçümünden yola çıkarak bir devreye dokunmanın güvenli oldu ğ<sup>u</sup> sonucuna varmayın. Bir devrenin tehlikeli olup olmadığını bilmek için gerilim testi gereklidir.**
- **>30 V ac rms, 42 V ac pik veya 60 V dc'deki gerilimlere dokunmayın.**
- • **Uçlar arasında veya her bir uç ile topraklama arasında nominal gerilimden fazlasını kullanmayın.**
- • **Ürünün do ğru bir şekilde çalıştığından emin olmak için öncelikle bilinen bir gerilimi ölçün.**
- • **Esnek akım probunu kullanmadan veya çıkarmadan önce devrenin elektri ğini boşaltın veya yerel gerekliliklere uygun ki şisel korunma ekipmanı kullanın.**
- • **Pil kapa ğını açmadan önce tüm probları, test uçlarını ve aksesuarları çıkarın.**

<span id="page-11-0"></span>Tablo 1, ürün üzerinde veya bu kullanım kılavuzunda bulunan simgelerin bir listesini içerir.

#### **Tablo 1. Semboller**

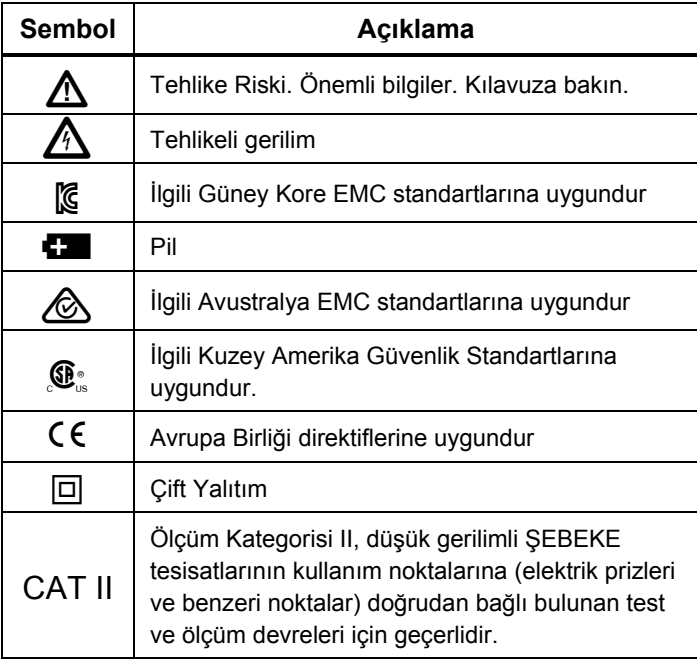

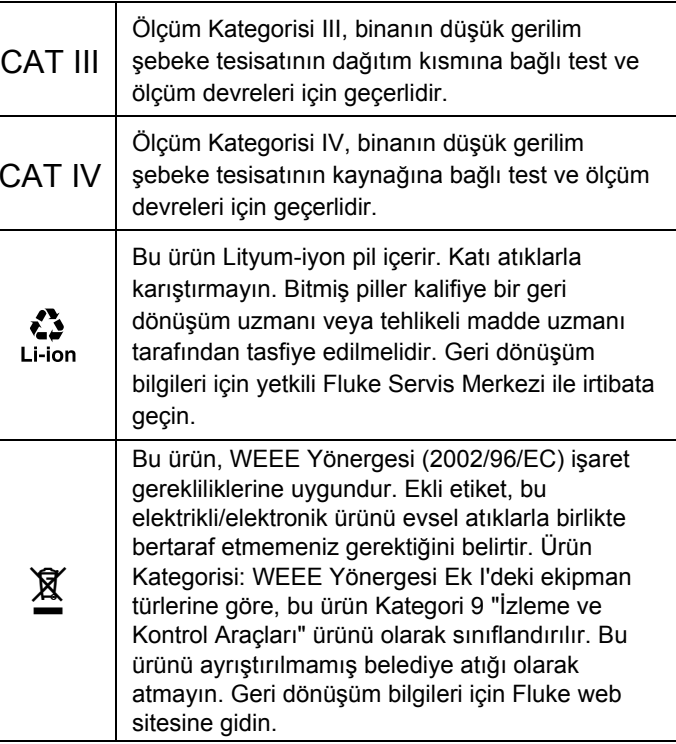

# <span id="page-12-0"></span>*Başlamadan Önce*

Aşağıda satın aldığınız ürünle birlikte verilen öğelerin listesi bulunmaktadır. Bu öğeleri paketlerinden dikkatle çıkarın ve inceleyin

- 1730 Energy Logger
- Güç Beslemesi
- Gerilim Test Ucu
- Klips, Siyah
- i1730-flex1500 Thin-Flexi Current Probe, 30,5 cm (12 inç) adet 3
- Renk Kodlu Kablo Klipsleri
- Güç Kablosu (bkz. Şekil 1)
- •İstiflenebilir fişli test ucu, 10 cm (3,9 inç)
- •İstiflenebilir fişli test ucu, 2 m (6,6 ft)
- DC Güç Kablosu
- USB Kablosu A, Mini-USB
- Yumuşak Saklama Çantası/Kılıfı
- Giriş Konektörü Etiketi

Güç kablosu ve giriş konektör etiketi ülkeye özeldir ve siparişin teslim edileceği ülkeye göre değişir. Bkz. Şekil 1.

- Belge ve Bilgi Paketi (Hızlı Başvuru Kartı, Güvenlik Bilgileri, Pil Paketi Güvenlik Bilgileri, iFlex Prob Güvenlik Bilgileri, i40s-EL Current Clamp Güvenlik Bilgileri
- 4 GB USB Flash Sürücü (Kullanım Kılavuzu ve Bilgisayar uygulama yazılımı Fluke Energy Analyze dahildir)

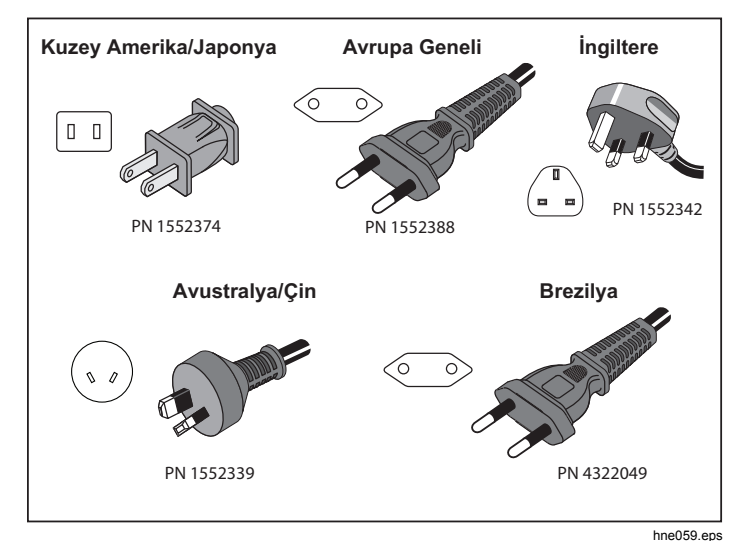

### **Şekil 1. Ülkeye Özel Şebeke Kabloları**

### <span id="page-13-0"></span>*Destek Ayağ<sup>ı</sup>*

Güç kaynağı bir destek ayağı içerir. Destek ayağı, kullanıldığında ekranın masaüstü yüzeylerde kullanım için iyi bir açıyla yerleştirilmesini sağlar. Kullanmak için güç kaynağını Logger'a bağlayın ve destek ayağını açın.

### *Askı Aksesuarı*

Şekil 2'de gösterilen isteğe bağlı askı aksesuarı ş<sup>u</sup> amaçlarla kullanılır:

- Logger'ı güç kaynağı bağlı bir şekilde asma (iki mıknatıs kullanılır)
- Logger'ı ayrıca asma (iki mıknatıs kullanılır)
- Güç kaynağını ayrıca asma (bir mıknatıs kullanılır)

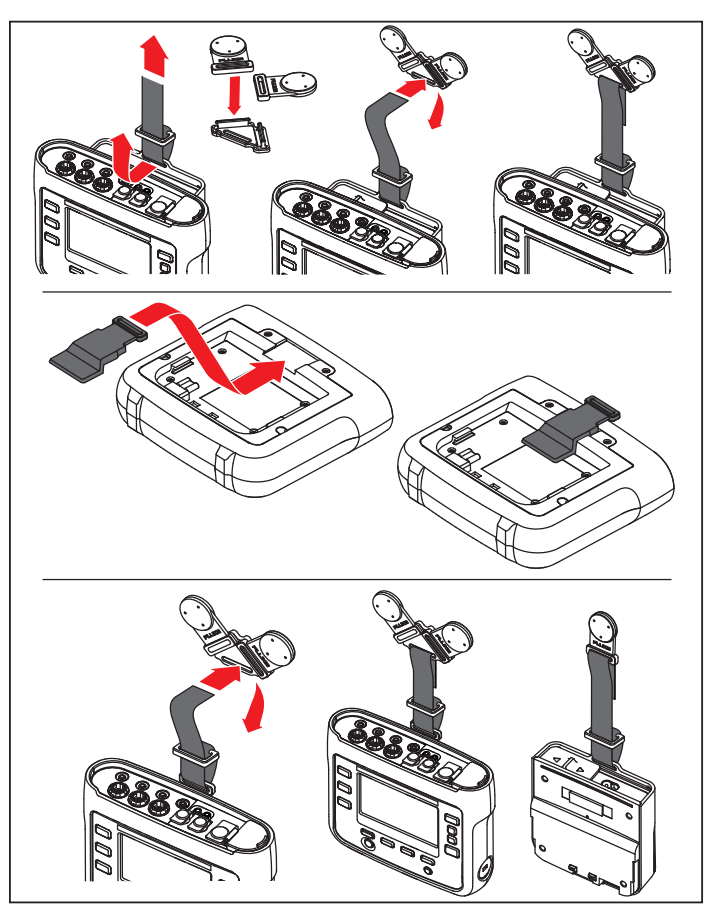

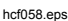

**Şekil 2. Askı Aksesuarı**

### <span id="page-14-0"></span>*Saklama*

Logger'ı kullanılmadığı zaman koruyucu saklama çantasında/kılıfında tutun. Çantada/kılıfta Logger ve tüm aksesuarları için yeterli alan mevcuttur.

Logger uzun süre saklanacak veya kullanılmayacaksa pili en az altı ayda bir şarj etmeniz gerekir.

### *Güç Beslemesi*

Logger, çıkarılabilir bir güç kaynağı içerir; bkz. Şekil 3. Güç kaynağı Logger'a bağlanır veya harici olarak bir DC güç kablosuyla kullanılır. Güç kaynağı bağlanmış Logger'ın kapı ile panel arasındaki bir dolaba sığmayacak kadar büyük olduğu yerlerde harici olarak bağlanan güç kaynağ<sup>ı</sup> yapılandırması tercih edilir.

Güç kaynağı Logger'a bağlandığında ve hat gücüne takıldığında:

- hat gücünü dc gücüne çevirir ve doğrudan Logger tarafından kullanılır
- Logger'ı otomatik olarak açar ve Logger'a harici kaynaktan sürekli olarak güç sağlar (ilk açılıştan sonra güç düğmesi açılır ve Logger'ı kapatır)
- pili yeniden şarj eder

Güç kablosu/ölçüm hattı kapağı, giriş kaynağını seçmek için kaydırılır.

### **Uyarı**

**Olası elektrik çarpması, yangın veya yaralanma riskini önlemek için güç kablosu/ölçüm hattı kayar kapağı yoksa güç kaynağını kullanmayın.** 

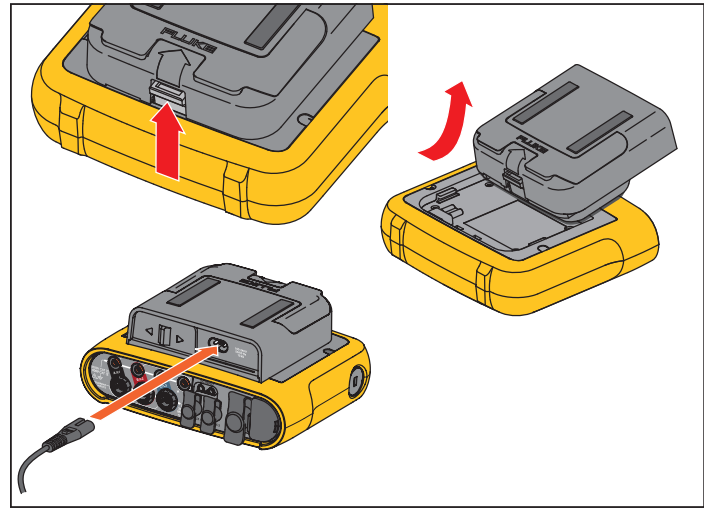

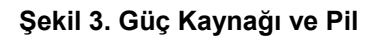

hcf031.eps

# <span id="page-15-0"></span>*Pili Şarj Etme*

Logger ayrıca dahili bir yeniden şarj edilebilir Lityum-iyon pille çalıştırılabilir. Logger'ı ambalajından çıkarıp inceledikten sonra pili ilk kullanımdan önce tam olarak şarj edin. Daha sonra, ekrandaki pil simgesi gücün azaldığını gösterdiğinde pili şarj edin. Pil, Logger şebeke gücüne bağlandığında otomatik olarak şarj olmaya başlar. Logger kapatıldığında ve şebeke gücüne bağlı bırakıldığında şarj olmayı sürdürür.

#### *Not*

*Pil şarj işlemi, Logger kapalıyken daha hızlı gerçekleştirilir.* 

Pili şarj etmek için:

- 1. Şebeke kablosunu güç kaynağındaki ac giriş soketine takın.
- 2. Güç Kaynağını Logger'a takın veya dc güç kablosunu kullanarak güç kaynağını Logger'a bağlayın.
- 3. Şebeke gücüne bağlayın.

#### **Dikkat**

**Ürünün zarar görmesini önlemek için:** 

- • **Pillerin ürünün içinde veya saklama yerinde uzun süre kullanılmadan kalmasına izin vermeyin.**
- • **Bir pil altı aydan uzun süre kullanılmadığında, şarj durumunu kontrol edin ve pili gerekli şekilde şarj edin.**
- • **Pil paketlerini ve temas noktalarını temiz ve kuru bir bezle temizleyin.**
- •**Pil paketleri kullanılmadan önce şarj edilmelidir.**
- • **Uzun süre saklandıktan sonra, pil paketinin maksimum performans sağlaması için şarj edilip deşarj edilmesi gerekebilir.**
- **Uygun şekilde atın.**

#### *Not*

- • *Li-iyon piller, oda sıcaklığında saklanırsa şarjı daha uzun süre korur.*
- •*Pil tamamen boşaldığında saat sıfırlanır.*
- • *Logger düşük pil nedeniyle kapanırsa gerçek zamanlı saati 2 aya kadar desteklemek için yeterli pil kapasitesi bulunur.*

### <span id="page-16-0"></span>*Aksesuarlar*

Tablo 2'de piyasada bulunan ve Logger için ayrıca satılan aksesuarların listesi verilmektedir. Dahil olan aksesuarların garanti süresi 1 yıldır.

#### **Tablo 2. Aksesuarlar**

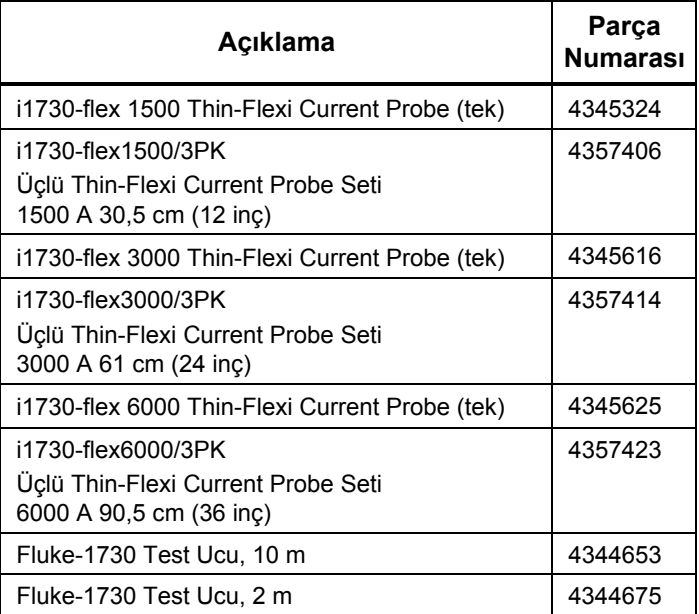

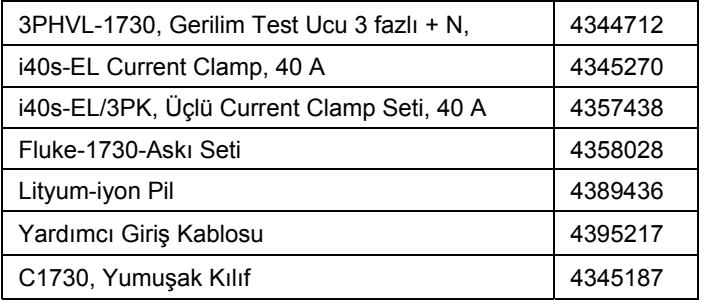

### <span id="page-17-0"></span>*Thin-Flexi Current Probe*

Thin-Flexi Current Probe, toroid ile çevrelenmiş bir kablo aracılığıyla alternatif akımı ölçmek için kullanılan bir kablo toroidi olan Rogowski bobini (R-bobin) prensibini temel alarak çalışır. Bkz. Şekil 4.

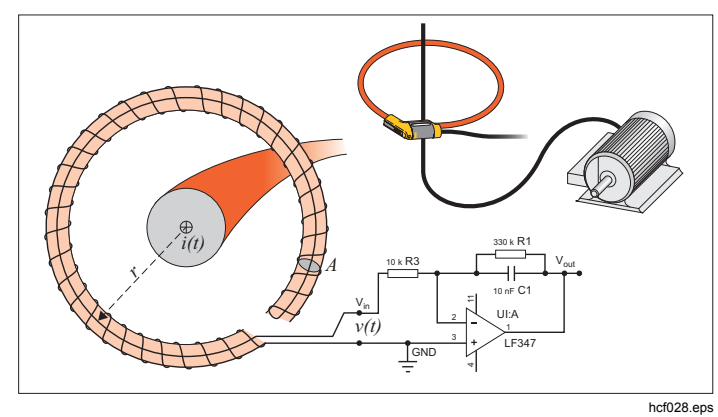

**Şekil 4. R-Bobin Çalışma Prensibi** 

R-bobin, diğer akım transformatörü türlerine göre birçok avantaj sunar:

- Kapalı devre değildir. İkinci terminal, toroidin çekirdeğinin (genellikle plastik veya lastik bir tüptür) ortasından geçirilir ve birinci terminal boyunca bağlanır. Böylelikle bobinin açık uçlu, esnek olması ve zarar vermeksizin elektrikli bir iletkenin etrafına sarılması sağlanır.
- Demir çekirdek yerine hava çekirdek içerir. İletkenliğ<sup>i</sup> düşüktür ve hızla değişen akımlara yanıt verebilir.
- Doygunlaştırılacak bir demir çekirdeği olmadığından, elektrik enerjisi aktarımı veya darbeli güç uygulamalarında kullanıldığı gibi büyük akımlara maruz kaldığında bile son derece doğrusaldır.

Doğru bir şekilde oluşturulmuş, eşit aralıklı sarımlara sahip bir R-bobin elektromanyetik parazitlerden etkilenmez.

### <span id="page-18-0"></span>*Test Uçları*

Test uçları, dolaşmayan ve dar alanlara takılabilen dört çekirdekli, düz test uçlarıdır. Üç fazla test ucuyla Nötr erişiminin sağlanamadığı kurulumlarda, Nötr ucunu genişletmek için siyah test ucunu kullanın.

Tek fazlı ölçümler için kırmızı ve siyah test uçlarını kullanın. Bkz. Şekil 5.

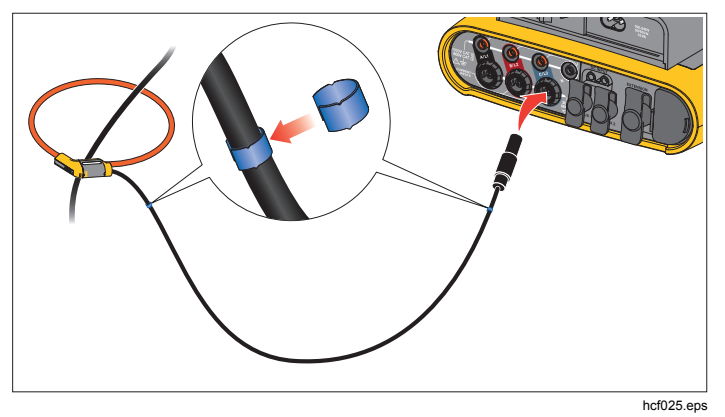

**Şekil 5. Renk Kodlu Test Uçları**

### *Kensington Kilidi*

Kensington Güvenlik Yuvası (K-Yuvası veya Kensington kilidi olarak da adlandırılır) dahili hırsızlık önleme sisteminin bir parçasıdır. Logger'ın sağ tarafında bulunan küçük, metal ile takviye edilmiş, oval bir deliktir (bkz. öğ<sup>e</sup> 6, Tablo 3). Bir kilit ve kablo aparatının takılması için kullanılır. Kilit, plastik kaplı metal kabloya bağlanarak anahtarlı veya şifreli bir kilit ile sabitlenir. Kablonun ucunda, kablonun dolap kapağı gibi sabit bir nesnenin etrafına sarılarak sabitlenmesini sağlayan küçük bir halka bulunur. Bu kilit, çoğu elektronik eşya ve bilgisayar sağlayıcısından temin edilebilir.

### <span id="page-19-0"></span>*Gezinme ve Kullanıcı Arabirimi*

Ön panel kontrolleri ve fonksiyonlarının listesi için bkz. Şekil 8 ve Tablo 3. Konektörler ve fonksiyonlarının listesi için bkz. Şekil 7 ve Tablo 4.

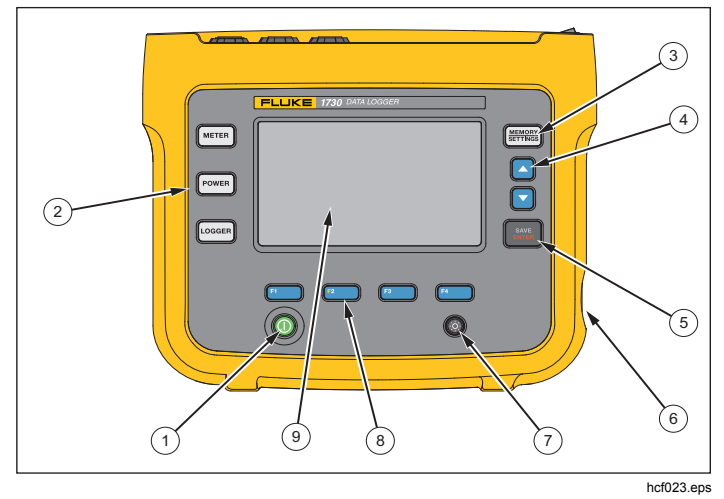

**Şekil 6. Ön Panel** 

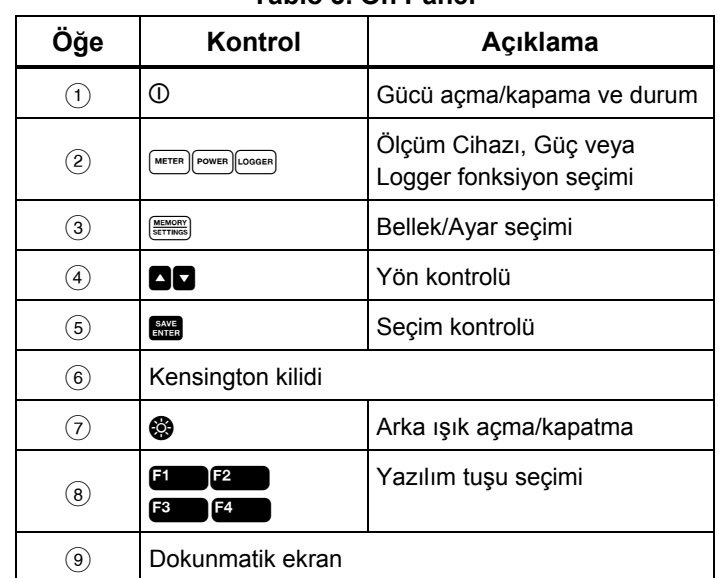

#### **Tablo 3. Ön Panel**

<span id="page-20-0"></span>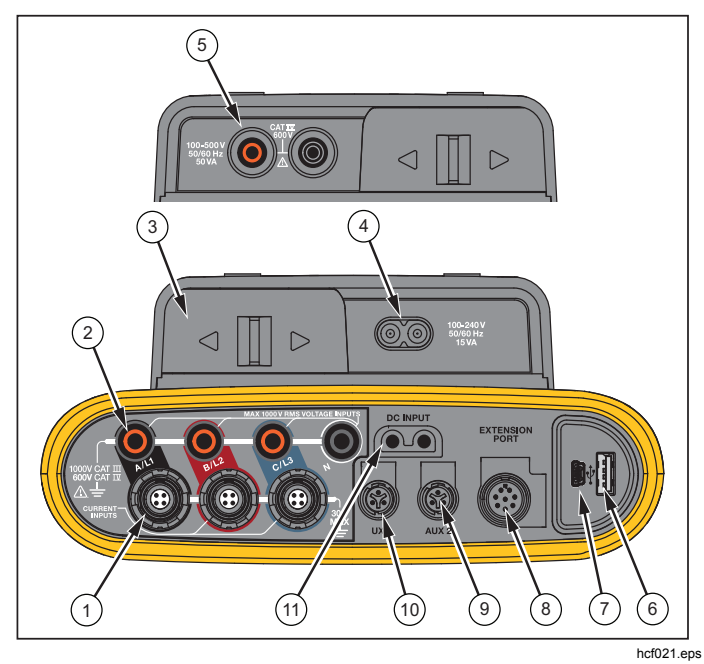

**Şekil 7. Konektör Paneli** 

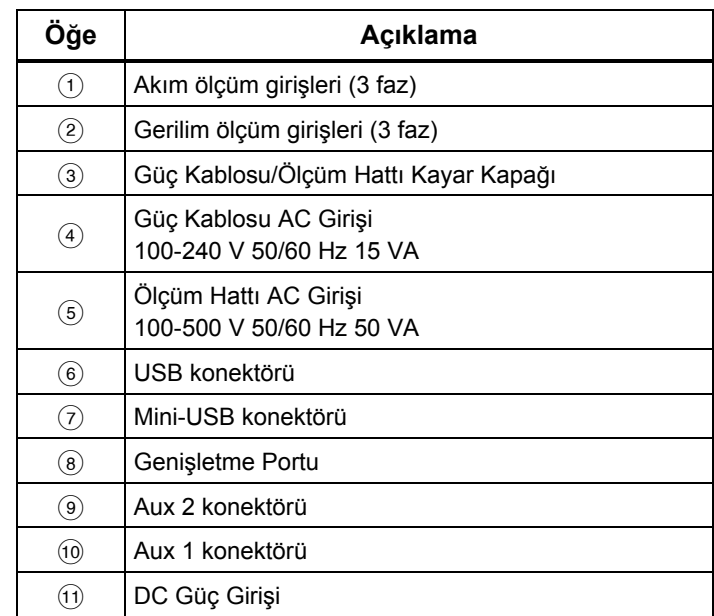

#### **Tablo 4. Konektör Paneli**

### <span id="page-21-0"></span>*Konektör Paneli Etiketini Uygulama*

Logger ile birlikte yapışkanlı etiketler verilir. Etiketler, ABD, Avrupa ve İngiltere, İngiltere (eski), Kanada ve Çin'de kullanılan kablo tesisatı renk kodlarına uygundur. Yerel kablo tesisatı kodlarınıza uygun etiketi, Şekil 8'de gösterilen şekilde konektör panelindeki akım ve gerilim girişlerinin etrafına uygulayın.

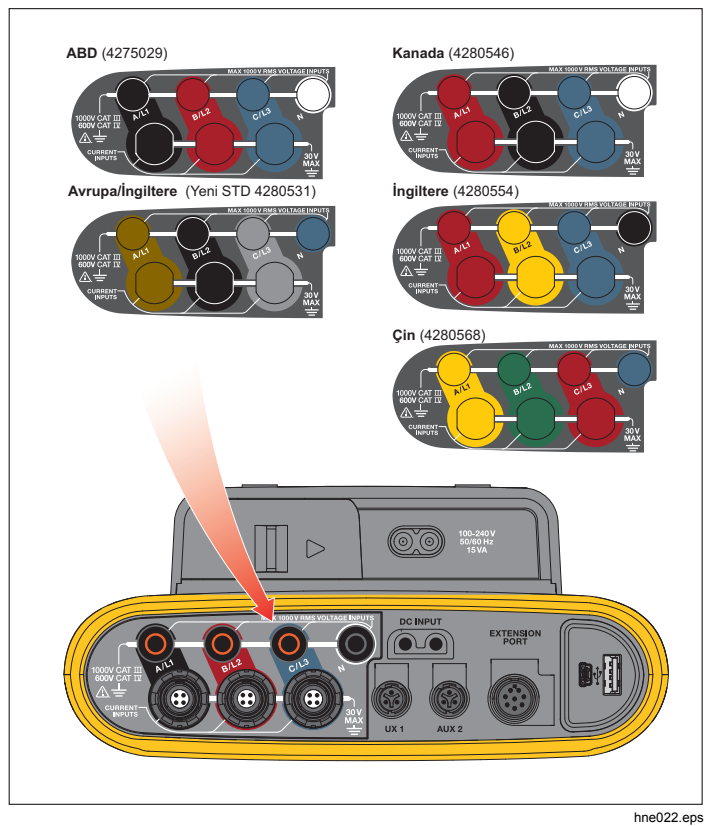

**Şekil 8. Konektör Paneli Etiketi** 

### <span id="page-22-0"></span>*Açma/Kapama*

Logger, çeşitli güç seçeneklerine sahiptir: şebeke, ölçüm hattı ve pil. Ön panel LED'i durumu gösterir. Daha fazla bilgi için bkz. Tablo 5.

### *Şebeke Güç Kayna ğı*

- 1. Güç kayna ğını Logger'a takın veya dc güç kablosunu kullanarak güç kayna ğını Logger'a ba ğlayın.
- 2. Güç kayna ğının üzerindeki kayar kapa ğı kaydırarak şebeke soketine ulaşın ve güç kablosunu Logger'a bağlayın.

Logger otomatik olarak açılır ve 20 saniyeden kısa sürede kullanılmaya hazır hale gelir.

3. Logger'ı açmak ve kapatmak için ① düğmesine basın.

### *Ölçüm Hattı Güç Kayna ğı*

- 1. Güç Kayna ğını Logger'a takın veya dc güç kablosunu kullanarak Güç Kayna ğını Logger'a ba ğlayın.
- 2. Güç kayna ğının üzerindeki kayar kapa ğı kaydırarak güvenlik soketlerine ulaşın ve bu soketleri A/L1 ve N gerilim giriş soketleriyle ba ğlayın.

3 fazlı delta sistemlerde, güç kayna ğının güvenlik soketlerini A/L1 ve B/L2 giriş soketleriyle ba ğlayın.

Ölçülen gerilimin güç kayna ğının nominal giriş gerilimini aşmadığı tüm uygulamalarda kısa test uçlarını kullanın.

3. Gerilim girişlerini test noktalarına ba ğlayın.

Logger otomatik olarak açılır ve 20 saniyeden kısa sürede kullanılmaya hazır hale gelir.

#### **Dikkat**

**Ürünün zarar görmesini önlemek için ölçülen gerilimin güç kayna ğının giri ş derecesini aşmadığından emin olun.** 

### **AA** Uyarı

**Yaralanmayı önlemek için test uçlarından biri halen tehlikeli gerilime ba ğlıyken di ğer test ucunun metal parçalarına dokunmayın.** 

### <span id="page-23-0"></span>*Pil Gücü*

Logger, güç kaynağına veya dc güç kablosuna bağlanmadan pil gücüyle de çalıştırılabilir. ① düğmesine basın. Logger açılır ve 20 saniyeden kısa sürede kullanılmaya hazır hale gelir.

Durum çubuğundaki pil sembolü ve güç LED'i pil durumunu gösterir.

#### **Tablo 5. Güç/Pil Durumu**

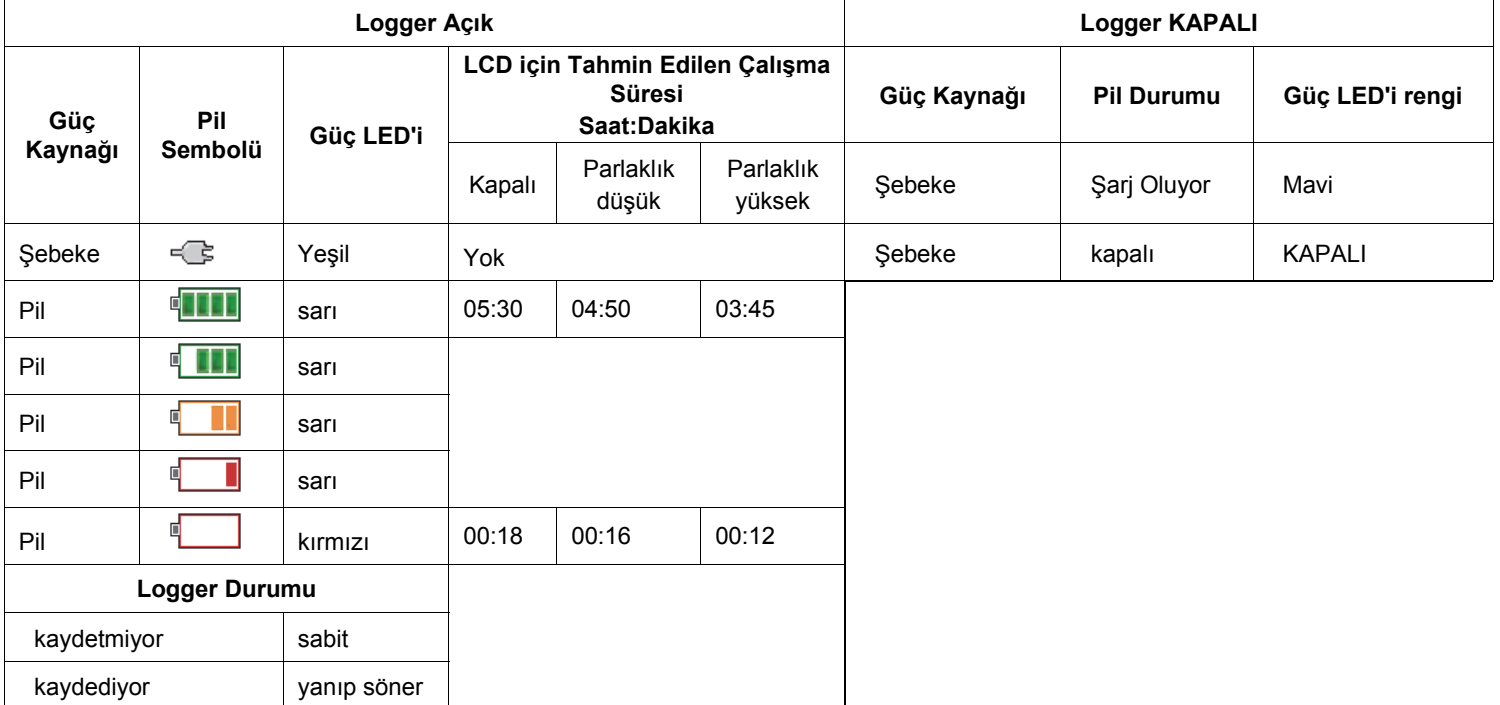

### <span id="page-24-0"></span>*Dokunmatik Ekran*

Dokunmatik ekran, ekrandaki ö ğelerle do ğrudan etkileşim kurmanızı sağlar. Parametreleri de ğiştirmek için ekrandaki hedefe parma ğınızla dokunun. Dokunmatik hedefler, büyük dü ğmeler, menülerdeki ö ğeler veya sanal klavyenin tuşları gibi kolaylıkla tanınabilir ö ğelerdir. Ürün, yalıtımlı eldivenler takılarak kullanılabilir (dirençli dokunma).

### *Parlaklık Düğmesi*

Dokunmatik ekran, az aydınlatılmış ortamlarda çalışması için bir arkadan aydınlatmaya sahiptir. Parlaklık (3. Parlaklığı iki seviyede ayarlamak iç) dü ğmesinin konumu için bkz. Tablo ıp kapatmak için ) button. Push düğmesini kullanın.

Logger şebeke gücüyle beslendi ğinde parlaklık %100 olarak ayarlanır. Pil gücüyle beslendi ğinde, varsayılan parlaklık %30 olan güç tasarrufu seviyesine ayarlanır. İki parlaklık seviyesi arasında geçiş yapmak için @ düğmesine basın.

Ekranı kapatmak için  $\otimes$  düğmesini 3 saniye boyunca basılı tutun. Ekranı açmak için @ düğmesine basın.

### *Kalibrasyon*

Dokunmatik ekran, fabrikada önceden kalibre edilmiştir. Hedeflerin ekrana dokunmanıza paralel olarak gösterilmedi ğini fark ederseniz ekranı kalibre edebilirsiniz. Dokunmatik ekran kalibrasyonu menüsünden yapılabilir. Dokunmatik ekran kalibrasyonu hakkında daha fazla bilgi için bkz. sayfa 32.

### *Genel Gezinme*

Ekranda bir seçenek menüsü gösterildi ğinde, menü içinde gezinmek için **de b** düğmelerini kullanabilirsiniz.

**ema** düğmesinin iki kullanım amacı vardır. Configuration (Yapılandırma) ve Setup (Ayar) ekranlarında seçimi onaylamak için **sar** düğmesine basın. Diğer tüm ekranlarda ekran görüntüsü almak için **ava** düğmesini 2 saniye boyunca basılı tutun. Eylem bir bip sesiyle onaylanır. Ekran görüntülerini inceleme, yönetme ve kopyalama hakkında daha fazla bilgi için bkz. *Ekran Görüntüsü Alma*.

Ekranın altındaki etiket satırı kullanılabilir fonksiyonları gösterir. İlgili fonksiyonu başlatmak için ekran etiketinin altındaki **3 (2) B** veya <sup>za</sup> düğmesine basın. Bu etiketler, dokunmatik hedef görevi de görür.

# <span id="page-25-0"></span>*Fonksiyon Seçim Dü ğmeleri*

Logger'ın, Meter (Ölçüm Cihazı), Power (Güç) ve Logger fonksiyon modları arasında geçiş yapmanızı sa ğlayan üç dü ğmesi vardır. Geçerli mod ekranın sol üst köşesinde gösterilir:

### *Ölçüm Cihazı*

 – Meter (Ölçüm Cihazı) modu, her bir fazın (A/L1, B/L2, C/L3) ölçüm de ğerlerini aş<sup>a</sup> ğıdaki şekilde almaya yarar:

- Gerilim (V)
- Akım (A)
- Frekans (Hz)
- Gerilim ve Akım THD (%)
- AUX Gerilim (V)

Değerleri belirleyebilir veya son 7 dakikaya ait bir trend grafi ği görüntüleyebilirsiniz. Grafikte:

- 1. Kullan ılabilir parametrelerin listesini görüntülemek için veya yön tuşlarını kullanın.
- 2. Grafiği temizlemek ve yeniden başlatmak için <sup>ga</sup> (Sıfırla) dü ğmesini kullanın.

Ayrıca Logger fonksiyonu ile bu de ğerleri kaydedebilirsiniz.

### **Ölçüm Yapılandırması**

Ölçüm yapılandırması ekranına erişmek için **Change Configuration** (Ölçüm Yapılandırması) dokunmatik düğmesine basın. Yapılandırma ekranı, şu parametreleri de ğiştirmenizi sa ğlar:

• Çalışma türü

- Topoloji
- Nominal gerilim (yalnızca yük çalışmaları için)
- Akım kademesi
- •Harici VT veya CT için ölçekleme faktörleri

### *Çalışma Türü*

Uygulamaya ba ğlı olarak Load Study (Yük Çalışması) veya Energy Study (Enerji Çalışması) ö ğesini seçin.

- • **Energy Study (Enerji Çalışması):** Aktif güç (W) ve PF gibi güç ve enerji de ğerleri gerekti ğinde bu çalışma türünü seçin.
- • **Load Study (Yük Çalışması):** Kolaylık sa ğlamak amacıyla, bazı uygulamalar yalnızca ölçüm noktasıyla bağlantı sağlayan akımın ölçülmesini gerektirir.

Tipik uygulamalar şunlardır:

- • İlave yük eklemeden önce devre kapasitesini do ğrulama.
- •İzin verilen yükün aşılabilece ği durumları belirleme.

İsteğe ba ğlı olarak görünen nominal gerilim de ğerlerini alacak şekilde yapılandırılabilir.nom

### *Topoloji (Da ğıtım Sistemi)*

Uygun sistemi seçin. Logger'da gerilim test uçları ve akım sensörlerine ait bir ba ğlantı şeması gösterilir.

Ayrıca **Change Configuration** (Yapılandırmayı De ğiştir) menüsünde **Eleye** tuşuna basılarak erişilen bir şema (Ba ğlantı şeması) da mevcuttur. Bu şemaların örnekleri ilerleyen sayfalarda gösterilmektedir.

### *Tek Faz*

*Örnek: Çıkışta devre parçası.* 

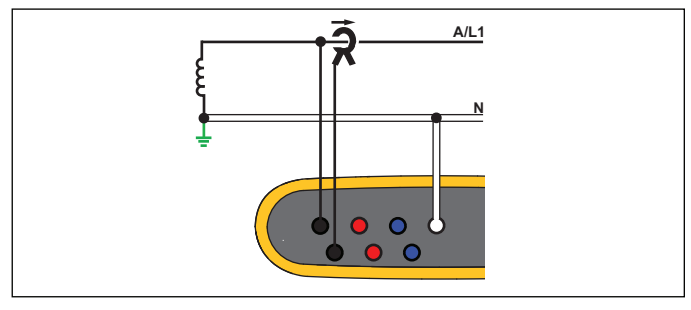

hcf040.eps

Enerji Çalışması

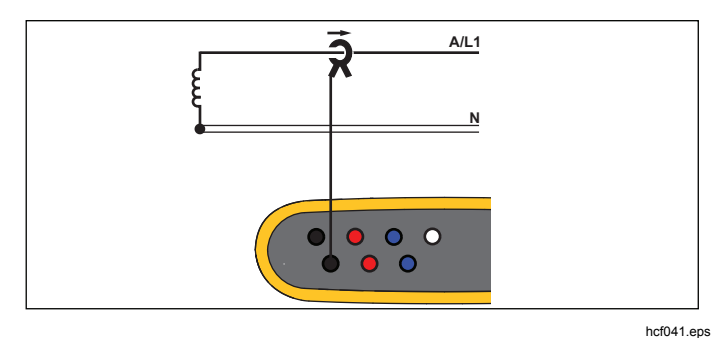

Yük Çalışması (gerilim ölçümü yok)

### *Tek Fazlı IT*

Logger, gerilim girişleri ve USB ile şebeke girişi gibi toprak tabanlı sinyaller arasında galvanik yalıtıma sahiptir.

*Örnek: Norveç'te ve bazı hastanelerde kullanılır. Bir devre parçasındaki bağlantı böyle olacaktır.* 

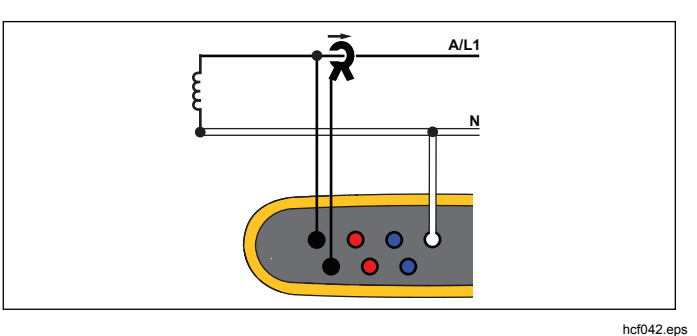

Enerji Çalışması

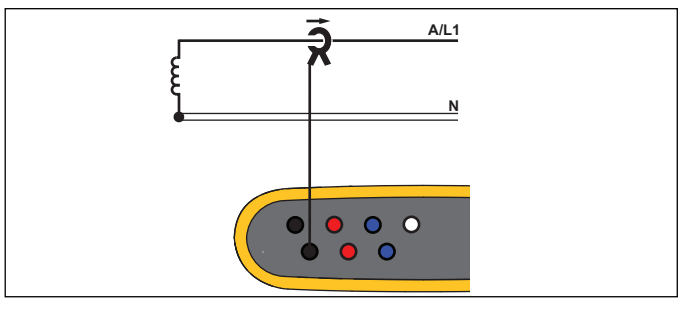

Yük Çalışması (gerilim ölçümü yok):

hcf041.eps

#### *Ayrık Faz*

*Örnek: Kuzey Amerika'da servis girişindeki konut alanı tesisatı.* 

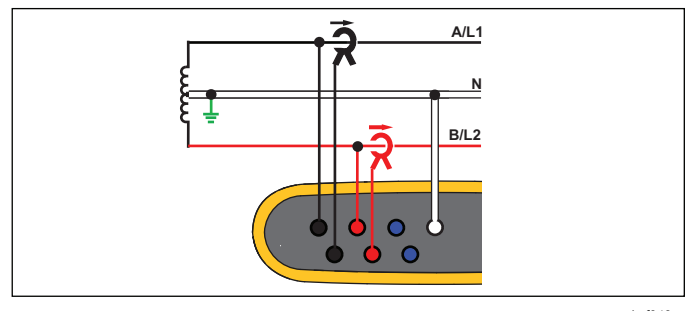

hcf043.eps

Enerji Çalışması

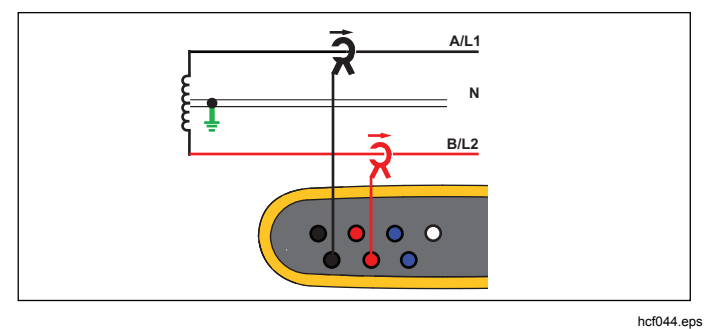

Yük Çalışması (gerilim ölçümü yok)

### *3-Ф Çatal*

*Örnek: "Yıldız" veya dört kablolu bağlantı olarak da adlandırılır. Tipik ticari bina gücü.* 

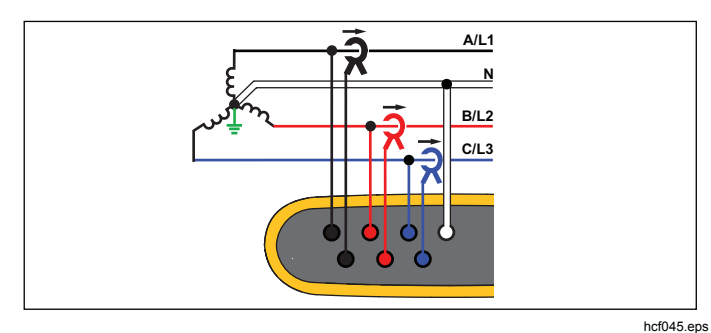

Enerji Çalışması

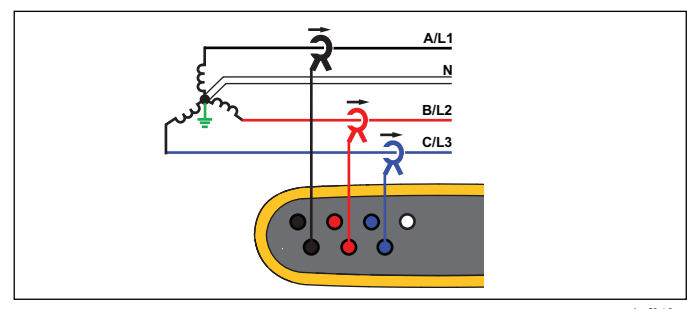

Yük Çalışması (gerilim ölçümü yok)

hcf046.eps

### *3-Ф Çatal IT*

Logger, gerilim girişleri ve USB ile şebeke girişi gibi toprak tabanlı sinyaller arasında galvanik yalıtıma sahiptir.

*Örnek: Norveç gibi IT (Isolated Terra) sistemini kullanan ülkelerdeki endüstriyel güç.* 

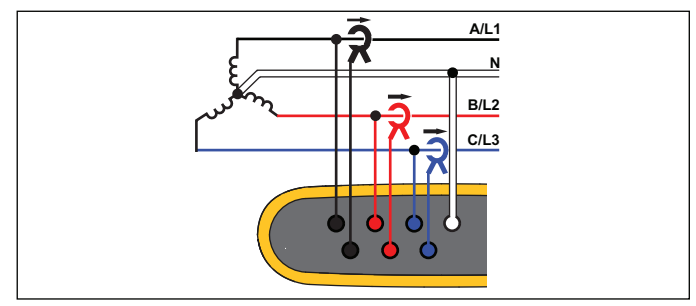

hcf047.eps

Enerji Çalışması

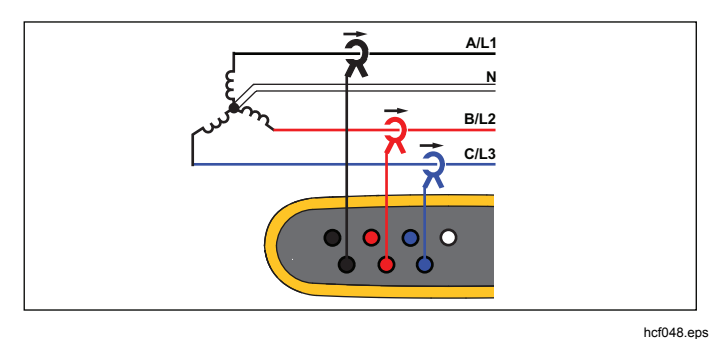

Yük Çalışması (gerilim ölçümü yok)

### *3-*Ф *Çatal Dengeli*

*Örnek: Motorlar gibi simetrik yüklerde, bağlantı yalnızca bir fazın ölçülmesi ve diğer fazlarda da aynı gerilimlerin/akımların olduğunun varsayılması ile basitleştirilebilir.* 

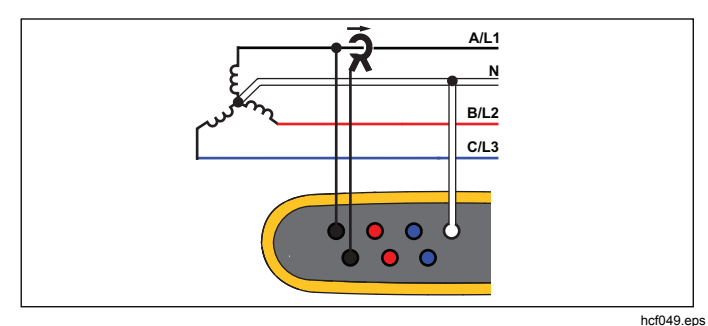

Enerji Çalışması

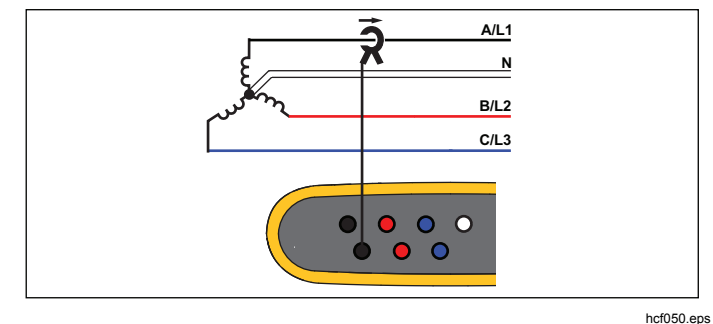

Yük Çalışması (gerilim ölçümü yok)

21

### *3-*Ф *Delta*

*Örnek: Genellikle elektrikli motorların kullanıldığ<sup>ı</sup> endüstriyel ortamlarda bulunur.* 

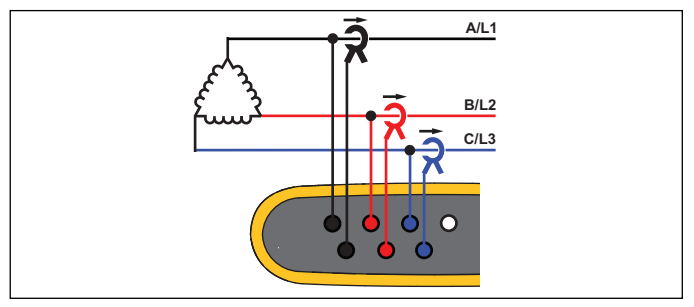

hcf051.eps

Enerji Çalışması

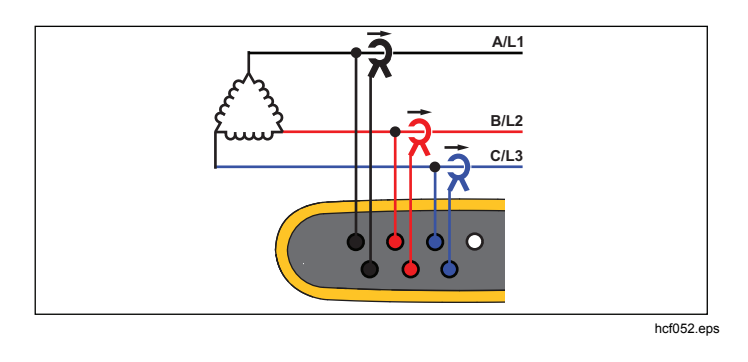

Yük Çalışması (gerilim ölçümü yok)

### *3-*Ф *Delta Açık Bacak*

*Örnek: Bir güç transformatörü sarma türü çeşidi.* 

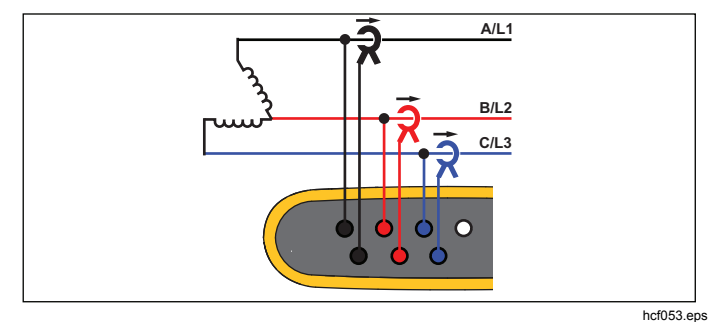

Enerji Çalışması

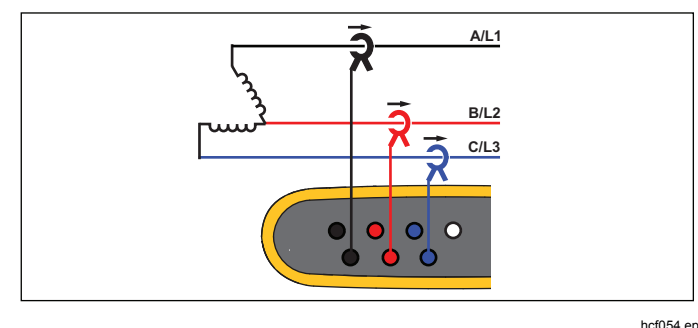

Yük Çalışması (gerilim ölçümü yok)

hcf054.eps

#### *2 Elemanlı Delta (Aron/Blondel)*

*Örnek: Blondel veya Aron bağlantısı, yalnızca iki akım sensörünün kullanılması sayesinde bağlantıyı kolaylaştırır.* 

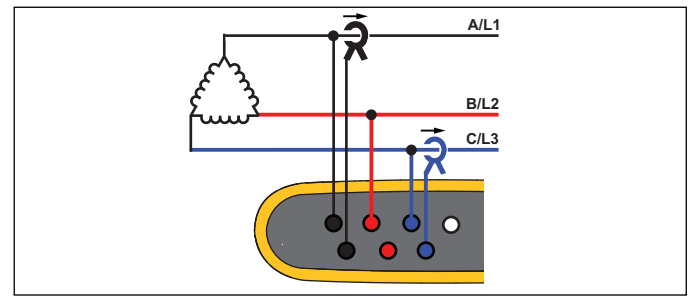

hcf055.eps

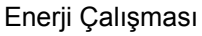

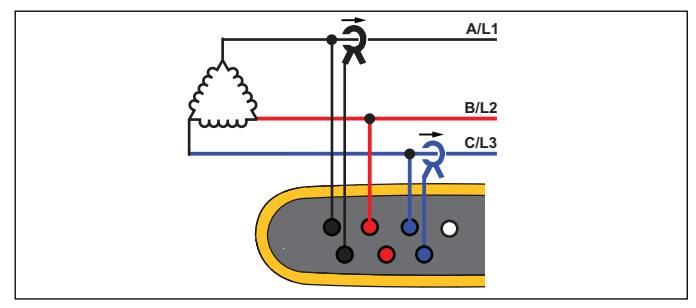

hcf056.eps

Yük Çalışması (gerilim ölçümü yok) *Not* 

*Sensörün üzerindeki akım okunun pozitif güç değerleri sağlayacak şekilde yüke doğru baktığından emin olsun. Akım sensörü yönü, Connection Verification (Bağlantı Doğrulama) ekranında dijital olarak düzeltilebilir.* 

### *Nominal gerilim: Yalnızca Yük Çalışmaları için*

Listeden bir nominal gerilim seçin. Listede gerilim gösterilmiyorsa özel bir gerilim değeri girilebilir. Görünür güç değerleri gerekli değilse nominal gerilimi kapalı olarak ayarlayın.

#### *Akım Kademesi*

Takılı sensörün akım kademesini yapılandırın. Üç kademe mevcuttur:

- Otomatik
- Düşük Kademe
- Yüksek Kademe

Auto (Otomatik) ayarına getirildiğinde, akım kademesi otomatik olarak ayarlanır ve ölçülen akıma bağlı olur.

Low Range (Düşük Kademe), takılı akım sensörünün nominal kademesinin 1/10 oranındadır. Örneğin, iFlex1500-12 için düşük kademe 150 A'dır.

High Range (Yüksek Kademe), takılı akım sensörünün nominal kademesidir. Örneğin, iFlex 1500-12 için 1500 A.

#### *Not*

*Kaydetme oturumu sırasında maksimum akımdan emin değilseniz akım kademesini Auto (Otomatik) olarak ayarlayın. Özel bir uygulama, akım kademesini Otomatik yerine sabit bir kademeye ayarlamanızı gerektirebilir. Bunun nedeni, Otomatik kademesinin boşluksuz olması ve yüksek ölçüde değişken bir akım olduğunda çok fazla bilgi kaybedebilmesidir.* 

#### *Gerilim Oranı (yalnızca enerji çalışmalarında)*

Orta gerilimli bir ağı izlemek istediğiniz durumlarda olduğ<sup>u</sup> gibi, bir potansiyel transformatörü (PT) gerilim bağlantılarıyla seri bağlandığında gerilim girişleri için bir oran faktörü yapılandırın. Varsayılan değer 1:1'dir.

### *Akım Oranı*

Dahili ölçüm akım transformatörü içeren bir trafoda veya düşürücü transformatörde birincil tarafta çok daha yüksek seviyeleri ölçmek için kullanılan bir akım transdüktörü (CT) kullanıldığında, akım sensörleri için bir oran faktörü yapılandırın.

Akım oranı, esnek akım sensörünün hassasiyetini artırmak için de kullanılabilir: iFlex sensörü birincil iletkene örneğin 2 defa sarın ve doğru değerleri almak için 1:2 gibi bir oran faktörü girin.

Varsayılan değer 1:1'dir.

### *Bağlantı Doğrulama ve Düzeltme*

Ölçüm yapılandırıldıktan ve gerilim ile akım girişleri test edilen sisteme bağlandıktan sonra, bağlantıyı onaylamak için **Verify Connection** (Bağlantıyı Doğrula) dokunmatik düğmesini kullanın:

Doğrulama şunları algılar:

- Çok düşük sinyal
- Gerilim ve akım için faz rotasyonu
- Çevrilmiş akım probları
- Yanlış faz haritası

Bağlantı doğrulama ekranında:

- 1. Bağlantı düzeltme ekranına erişmek için **Elek** (Correct Digitally/Dijital Olarak Düzelt) düğmesine basın. Bu ekran, fazlar arasında sanal olarak geçiş yapmanızı ve elle düzeltme yerine akım girişlerini çevirmenizi sağlar.
- 2. Logger daha iyi bir faz haritası veya polarite belirleyebilirse yeni ayarları uygulamak için <sup>pa</sup> (Auto Correct/Otomatik Düzelt) düğmesine basın.

Otomatik Düzeltme, algoritmanın daha iyi bir faz haritası algılayamadığı ya da hiçbir hatanın algılanmadığı durumlarda kullanılamaz.

#### *Not*

*Tüm yanlış bağlantıların otomatik olarak algılanması mümkün değildir. Dijital düzeltmeyi uygulamadan önce önerilen değişiklikleri dikkatle doğrulamanız gerekir.* 

Algoritma, saat yönünde faz rotasyonuna sahip bir sırada üç fazlı sistemler oluşturan bir şekilde çalışır.

### <span id="page-32-0"></span>*Güç*

 – Power (Güç) modunda her faz (A, B, C veya L1, L2, L3) için ve toplam değerleri ve canlı bir trend grafiği alabilirsiniz:

- Aktif Güç (P), W
- Görünür güç (S), VA
- Aktif olmayan güç (D), var
- Güç faktörü (PF)

Tam bant genişliği güç değerleri ile temel güç arasında geçiş yapmak için (Temel/RMS) düğmesini kullanın.

Temel güç ekranında şu değerleri görürsünüz:

- Temel Aktif Güç, W
- Temel Reaktif Güç, var
- Temel Görünür Güç, VA
- Deplasman Güç Faktörü (DPF) / cosϕ

*Not* 

*Kullanıcı arabiriminde Temel terimi bazen "Fund." veya "h01" olarak kısaltılmaktadır.* 

#### *Logger*

– Logger modunda şunları yapabilirsiniz:

- Yeni bir kayıt oturumu yapılandırma
- Bellekteki devam eden kayıt oturumunun verilerini inceleme
- Tamamlanmış bir kayıt oturumunun verilerini inceleme (yeni oturum başlatılmadığı sürece)

Bir kayıt oturumunu incelemek için <sup>MEMORY</sup>, ardından da

 (Logging Sessions/Kayıt Oturumları) düğmesine basın.

#### **Kayıt Oturumu Ayarı**

Aktif bir kayıt oturumu olmadığında kayıt için Setup Summary (Ayar Özeti) ekranını görüntülemek için **Gogger** düğmesine basın. Bu ekranda aşağıdakiler gibi tüm kayıt parametreleri listelenir:

- Oturum adı
- Süre
- Ortalama hesaplama aralığ<sup>ı</sup>
- Talep aralığı (yük çalışmalarında kullanılamaz)
- Enerji maliyetleri (yük çalışmalarında kullanılamaz)
- Açıklama

Load Study (Yük Çalışması) ile Energy Study (Enerji Çalışması) arasında seçim yapmak için Meter > Change Configuration (Ölçüm Cihazı > Yapılandırmayı Değiştir)

öğesine gidin. Bu Configuration (Yapılandırma) ekranı, ayrıca Topoloji, akım kademesi, gerilim ve akım oranları gibi ölçüm yapılandırma parametrelerini de içerir. Ölçüm yapılandırması hakkında daha fazla bilgi için bkz. sayfa 28. Bu parametreleri inceledikten sonra kaydı başlatmak için **Start Logging** (Kaydı Başlat) dokunmatik hedefine basın.

Parametreleri değiştirmek istiyorsanız **Edit Setup** (Ayarı Düzenle) dokunmatik hedefine basın. Ayarlar güç döngüsü sırasında da korunur. Böylelikle kayıt oturumunu ofiste yapılandırabilirsiniz ve sahadayken bu zaman alan işle ilgilenmenize gerek kalmaz.

#### **Ad**

Logger otomatik olarak ES.xxx veya LS.xxx formatında bir dosya adı oluşturur.

- ES ... Enerji Çalışması
- LS ... Yük Çalışması
- xxx ... artan dosya numarası

Logger fabrika varsayılan ayarlarına döndürüldüğünde sayaç sıfırlanır. Ayrıntılar için bkz. sayfa 34. Ayrıca en fazla 31 karakterden oluşan özel bir dosya adı da seçebilirsiniz.

#### **Süre**

Listeden ölçüm süresini seçin. Süre dolduğunda kayıt oturumu otomatik olarak durdurulur Kayıt oturumu sırasında elle durdurma olanağı da sunulmaktadır.

Bellek göstergesi, eski oturumlarda kullanılan belleği siyah renkle gösterir. Yeni oturum için gereken bellek yeşil renkle gösterilir. Yeni kayıt oturumunun kullanılabilir belleğe sığmayacak olması halinde gösterge yeşilden kırmızıya döner. Ortalama hesaplama aralığını kullanılabilir belleğe sığacak şekilde ayarlayabilirsiniz.

#### **Ortalama hesaplama aralığ<sup>ı</sup>**

Kayıt oturumuna yeni bir ortalama değer eklendiğinde zaman aralığını seçin. Kullanılabilir aralıklar şunlardır: 1 sn, 5 sn, 10 sn, 30 sn, 1 dk, 5 dk, 10 dk, 15 dk, 30 dk.

Daha kısa bir aralık, daha yüksek bellek tüketimi karşılığında daha fazla ayrıntı sağlar.

Kısa aralığın kullanışlı olduğu durumlara örnekler:

- Sıklıkla değişen yüklerin hizmet döngüsünü tanımlama
- Üretim aşamalarında enerji maliyetini hesaplama

Logger, çözünürlük ile veri boyutu arasında en iyi dengeyi sağlamak için süreye bağlı olarak bir aralık önerir.

#### **Talep Aralığ<sup>ı</sup>**

Elektrik tedarikçileri, müşteri talebini ölçmek için bu aralığ<sup>ı</sup> kullanır. Enerji maliyetlerini ve maksimum talep de ğerini almak için bir aralık seçin (talep aralığı süresince ölçülen ortalama güç).

15 dakikalık bir değer normaldir. Ortalama aralığ<sup>ı</sup> bilmiyorsanız 5 dakika seçene ğini belirleyin. Energy Analyze yazılımını kullanarak di ğer aralık uzunluklarını çevrimdışı olarak yeniden hesaplayabilirsiniz.

#### *Not*

*Bu değer yük çalışmalarında kullanılamaz.* 

#### **Enerji maliyetleri**

Talep enerjisi için maliyet/kWh de ğerini girin Enerji maliyetleri, talep aralığı kullanılarak ileri enerjiye (pozitif enerji) uygulanır ve Logger'ın Energy - Demand (Enerji - Talep) ayrıntı ekranından incelenebilir.

Enerji maliyetleri, 0,001 çözünürlük de ğeri kullanılarak girilebilir. Para birimi Instrument Settings (Cihaz Ayarları) seçeneğinden değiştirilir. Daha fazla bilgi için bkz. Sayfa 32.

*Not* 

*Bu de ğer yük çalışmalarında kullanılamaz.* 

#### **Açıklama**

Sanal klavyeyi kullanarak müşteri, konum ve yük derece plakası verileri gibi ölçümle ilgili ayrıntılı bilgiler girebilirsiniz. Bu açıklama alanı 127 karakterle sınırlıdır.

Energy Analyze yazılımı, satır sonlarını ve sınırsız sayıda karakter girişini destekleyen daha gelişmiş giriş seçenekleri sa ğlar.

#### *Kayıt Oturumu İnceleme*

Bir kayıt oturumu başladığında veya tamamlanmış bir oturumu incelerken Logging (Kayıt) ana ekranı gösterilir. Aktif kayıt sırasında bu ekrana dü ğmesine basarak erişebilirsiniz.

Logger ana ekranında aktif kaydın ilerleme durumu gösterilir. Ekran, enerji çalışmaları için aktif güç ve PF, yük çalışmaları için de akım de ğerlerini gösteren bir genel görünüm grafi ği görüntüler. Enerji çalışmalarında toplam enerji de gösterilir.

Ekran maksimum 5 saniyede bir yeni ortalama hesaplama aralığıyla birlikte güncellenir.

Logger ana ekranından şunlara erişebilirsiniz:

- V, A, Hz, + (yük çalışmaları için A, Hz, +)
- Güç
- Enerji
- Ayrıntılar

"V, A, Hz, +", "Power" (Güç) ve "Energy" (Enerji) ekranlarında,  $\mathbb{Z}$  (Menüyü Göster) düğmesini veya yön tuşlarını kullanarak kullanılabilir parametrelerin listesini görebilirsiniz. Bir parametre seçmek için  $\blacksquare$  düğmesini kullanın ve **sec**ile seçimi onaylayın.

Tablolar maksimum 5 saniyede bir yeni ortalama hesaplama aralığıyla birlikte güncellenir. Grafikleri istek üzerine güncellemek için <sup>22</sup> (Refresh/Yenile) düğmesine basın.

### *V, A, Hz, + (Yük çalışmaları: A, Hz, +)*

Kayıt süresi boyunca ölçülen ortalama değeri ve yüksek çözünürlüklü minimum/maksimum değerleri belirleyebilirsiniz.

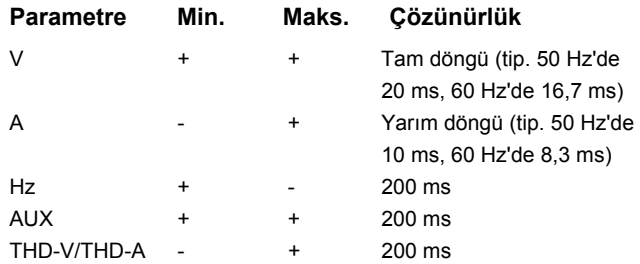

Gerilim min./maks. değerlerini hesaplayacak algoritma, düşmeleri, yükselmeleri ve kesintileri algılamaya yönelik belirlenmiş güç kalite standartlarına uygundur.

Nominal gerilimin %±15'ini aşan değerlere dikkat edin. Bu, güç kalitesi sorunlarının göstergesidir.

Akımlar için yüksek maksimum değerler, devre kesicinin attığını gösterebilir.

Bir grafikte ölçülen değerleri görüntülemek için **Elleri** (Graph/Grafik) düğmesine basın. Ekranın sağ tarafındaki tabloda ortalama hesaplama aralığıyla ölçülen grafiğin en yüksek ve en düşük değeri gösterilir. Üçgensel göstergeler ölçüm değerini işaret eder.

#### *Güç*

*Not* 

*Nominal gerilimi olmayan yük çalışmalarında kullanılamaz.* 

Güç değerlerini tablo formatında ve zaman grafiği olarak inceleyin. Güç parametresine veya kayıt süresi boyunca ölçülen ortalama değere bağlı olarak ek değerler kullanılabilir:

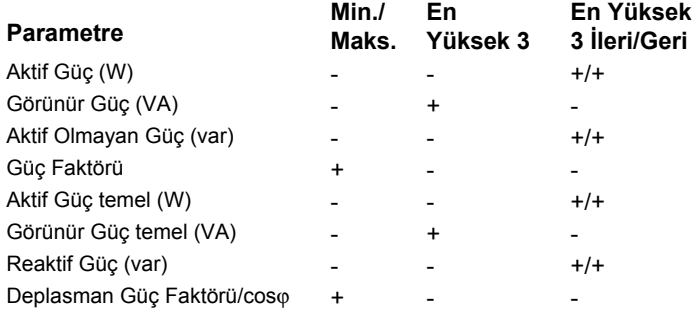

PF ve DPF hariç tüm güç değerleri için kayıt oturumu boyunca alınan en yüksek üç değer gösterilir. En Yüksek 3 ileri ve En Yüksek 3 geri değerleri arasında geçiş yapmak için **F2** (Geri Güç/İleri Güç) düğmesini kullanın.

Bir grafikte ölçülen değerleri görüntülemek için **Elleri** (Graph/Grafik) düğmesine basın. Ekranın sağ tarafındaki <span id="page-36-0"></span>tabloda ortalama hesaplama aralığıyla ölçülen grafi ğin en yüksek ve en düşük de ğeri gösterilir. Üçgensel göstergeler ölçüm de ğerini işaret eder.

#### *Enerji*

#### *Not*

*Nominal gerilimi olmayan yük çalışmalarında kullanılamaz.* 

Kayıt oturumu başlatıldığından bu yana tüketilen/sa ğlanan enerji belirleyin.

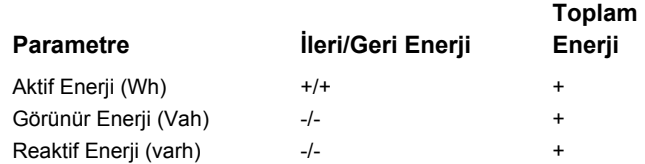

Demand (Talep) ekranında şu de ğerler gösterilir:

- Tüketilen enerji (= ileri enerji), Wh
- Maksimum Talep, W. Maksimum talep, talep aralığ<sup>ı</sup> boyunca ölçülen en yüksek aktif güçtür ve genellikle elektrik tedarikçisiyle yapılan sözleşmenin bir parçasıdır.
- Enerji maliyeti. Para birimi, cihaz ayarlarında yapılandırılabilir. Daha fazla bilgi için bkz. sayfa 32.

#### *Ayrıntılar*

Details (Ayrıntılar) ekranında, kayıt ayarlarının genel görünümü verilir. Aktif bir oturum sırasında veya tamamlanmış bir oturum incelenirken, **Edit Setup** (Ayarı Düzenle) dokunmatik hedefini kullanılarak açıklamayı değiştirebilirsiniz. Bir oturum tamamlandığında, farklı bir enerji maliyeti/kWh de ğerine sahip yeni bir yapılandırmayla toplam enerji maliyetlerini yeniden hesaplayabilirsiniz.

Kayıt oturumunun ölçüm yapılandırmasını incelemek için **View Configuration** (Yapılandırmayı Görüntüle) düğmesine basın.

### *Bellek/Ayarlar Dü ğmesi*

Bu menüde şunları yapabilirsiniz:

- • Tamamlanmış kayıt oturumlarından alınan verileri inceleme
- •Veri belle ğini yönetme
- •Ölçüm verilerini USB flash sürücüye kopyalama
- •Ölçümleri silme
- •Cihaz ayarlarını düzenleme

### *Kayıt Oturumları*

Saklanan kayıt oturumlarının listesine **EL D** (Kayıt Oturumları) dü ğmesine basılarak erişilebilir. Ekran vurgusunu istediğiniz kayıt oturumuna getirmek için **ala** dü ğmelerine basın. Başlangıç ve bitiş saati, süre, kayıt açıklaması ve dosya boyutu gibi ek bilgiler de gösterilir.

1. Kayıt oturumunu incelemek için **kala** düğmesine basın. Daha fazla bilgi için bkz. *Kayıt Oturumlarını Görüntüleme*.

*Not* 

<span id="page-37-0"></span>*Başka bir oturum aktifken tamamlanmış bir kayıt oturumu incelenemez.* 

2. Seçilen kayıt oturumunu kaldırmak için **Elleri** (Delete/Sil) dü ğmesine basın. Tüm kay t oturumlarını silmek için <sup>2</sup> düğmesine basın.

*Not* 

*Aktif bir kayıt oturumu silinemez. Silmeden önce kayıt oturumunu durdurun.* 

3. Seçilen kayıt oturumunu takılı bir USB flash sürücüye kopyalamak için **8** (Save to USB/USB'ye Kaydet) düğmesine basın. Oturum USB flash sürücünün ş<sup>u</sup> klasörüne kaydedilir:

\Fluke1730\<seri numarası>\sessions

### *Ekran Görüntüsü*

Bu ekranda, kaydedilen ekranları inceleyebilir, silebilir ve bir USB flash sürücüye kopyalayabilirsiniz.

- 1. **WEMORY** düğmesine basın.
- 2. Tüm ekranların listesini göstermek için **2. (Screen**) Capture/Ekran Görüntüsü) düğmesine basın. Ekran görüntüsü alma hakkında bilgi için bkz. *Temel Gezinme*.
- 3. Ekran vurgusunu istediğiniz ekrana getirmek için  $\blacksquare$ düğmelerine basın. Kolay tanımlama için ekranın küçük resim görüntüsü gösterilir.
- 4. Seçilen ekranı silmek için **Elekal** (Sil) düğmesini kullanın. Tüm ekranları silmek için **2009** düğmesine basın.
- 5. Tüm ekranları takılı bir USB flash sürücüye kopyalamak için  $\mathbb{R}$  (Save All to USB/Tümünü USB'ye Kaydet) düğmesine basın.

### *Cihaz Ayarları*

Logger, dil, tarih ve saat, faz bilgisi, ürün yazılımı sürümü ve güncelleme ve kalibrasyon ayarlarına sahiptir.

Ayarları değiştirmek için:

- 1. **EXALGARY** düğmesine basın.
- 2. **E** (Instrument Settings/Cihaz Ayarları) düğmesine basın.

#### *Dil*

Logger'ın kullanıcı arabirimi, Çekçe, Çince, İngilizce, Fransızca, Almanca, İtalyanca, Korece, Lehçe, Portekizce, Rusça, İspanyolca ve Türkçe dillerinde sunulmaktadır.

Ekran dilini değiştirmek için:

- 1. **MEMORY** düğmesine basın.
- 2. Ekran vurgusunu bir dil alanına getirmek için **olar** düğmelerine basın.
- 3. Dil alanını etkinleştirmek için **Man**düğmesine basın.
- 4. Dil listesinde gezinmek için **ala** düğmesine basın.
- 5. Yeni dili etkinleştirmek için **ala** düğmesine basın.

Dil ekranda anında güncellenir.

#### *Faz Rengi/Faz Etiketleri*

Faz renkleri, konektör paneli etiketiyle eşleşecek şekilde yapılandırılabilir. Beş düzen mevcuttur:

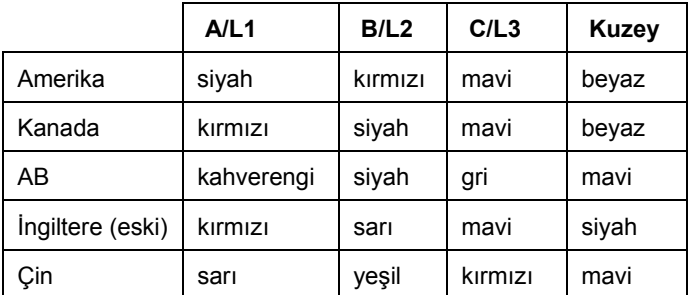

Faz rengini/faz etiketlerini de ğiştirmek için:

- 1. <sup>(MEMORY</sup>) düğmesine basın.
- 2. **E:** (Instrument Settings/Cihaz Ayarları) düğmesine basın.
- 3. Fazları vurgulamak için **din** düğmelerine basın. Expe dü ğmesine basın veya **Phases** (Fazlar) hedefine dokunun.
- 4. Kullanılabilir düzenlerden birini seçin.
- 5. Faz etiketini dü ğmesine basın.**A-B-C** and **L1- L2-LA-B-C** ile L1-L2-L3 arasında de ğiştirmek için için **ema** düğmesine basın.

#### *Tarih/Saat Dilimi*

Logger, saat süreklili ği sa ğlamak için ölçüm verilerini evrensel saat koordinatında (UTC) kaydeder ve gün <sup>ı</sup>şığından tasarruf saatine (DST) ba ğlı saat de ğişikliklerini göz önünde bulundurur.

Ölçüm verilerinin zaman damgalarını do ğru bir şekilde görüntülemek için saat diliminin ayarlanması gerekir. Logger, otomatik olarak DST'ye göre ayarlanır. Örne ğin, 2 Kasım 2013 08:00'da başlatılan 1 haftalık bir ölçüm, saatler 3 Kasım 2013'te 02:00'dan 01:00'a geri alındığ<sup>ı</sup> halde 9 Kasım 2013 08:00'da biter.

#### **Saat dilimini ayarlamak için:**

- 1. <sup>(<u>MEMORY</u>) düğmesine basın.</sup>
- 2. Vurgulamak için **düğ** düğmelerine basın veya Time **Zone** (Saat Dilimi) hedefine dokunun.
- 3. **Man**düğmesine basın.
- 4. Bölgeleri/kıtaları seçin.
- 5. **A SA SEADER** düğmesine basın.
- 6. Saat dilimi yapılandırması tamamlanana kadar ülke/şehir/saat dilimi seçeneklerini belirlemeye devam edin, ardından Instrument Settings (Cihaz Ayarları) menüsü gösterilir.

#### **Tarih formatını ayarlamak için:**

- 1. **Date Format** (Tarih Formatı) hedefini vurgulamak için **dü** düğmelerine basın.
- 2. **All** düğmesine basın.
- 3. Kullanılabilir tarih formatlarından birini seçin.
- <span id="page-39-0"></span>4. 12 saat veya 24 saat formatı arasında geçiş yapmak için düğmesine basın. Ekranda yapılandırılan tarih formatının önizlemesi gösterilir.
- 5. Seçimi onaylamak için **sin** düğmesine basın.

#### **Saati değiştirmek için:**

- 1. Her alan için **<sup>+</sup>**ve dokunmatik hedeflerini kullanın.
- 2. Değişikliği onaylamak ve ekrandan çıkmak için saye düğmesine basın.

#### *Para Birimi*

Enerji maliyeti değerleri için kullanılan para birimi sembolü yapılandırılabilir.

#### **Para birimini ayarlamak için:**

- 1. **MEMORY** düğmesine basın.
- 2. **E.** (Instrument Settings/Cihaz Ayarları) düğmesine basın.
- 3. Vurgulamak için **düğmelerine basın veya Currency** (Para Birimi) öğesine dokunun.
- 4. Para birimi sembollerinden birini seçin ve düğmesine basın.
- 5. Bir para birimi listede görünmüyorsa **Custom** (Özel) öğesini seçin ve düğmesine basın veya **Edit Custom** (Özel Düzenle) hedefine dokunun.
- 6. Klavyeyi kullanarak üç harfli para birimi kodunu girin ve  $\mathbb{Z}$  düğmesine basarak onaylayın.
- 7. Seçimi onaylamak için **ala** düğmesine basın.

### *Dokunmatik Ekran Kalibrasyonu*

Dokunmatik ekran, piyasaya sunulmadan önce fabrikada kalibre edilmiştir. Dokunmatik hedeflerle ilgili bir hizasızlık görürseniz dokunmatik ekran kalibrasyonu özelliğini kullanın.

Kalibre etmek için:

- 1. **EXALGARY** düğmesine basın.
- 2. **E** (Instrument Settings/Cihaz Ayarları) düğmesine basın.
- 3. (Tools/Araçlar) düğmesine basın.
- 4. **Touch Screen Calibration** (Dokunmatik Ekran Kalibrasyonu) hedefini vurgulamak için **ala** düğmelerine basın.
- 5. Kalibrasyon ekranını açmak için **sin** düğmesine basın. Veya **Touch Screen Calibration** (Dokunmatik Ekran Kalibrasyonu) hedefine dokunarak kalibrasyon ekranını açın.
- 6. Sırasıyla beş hedefe dokunmak için ekranda gösterilen talimatları uygulayın.

Logger kalibrasyonu tamamlamak için yeniden başlatılır.

*Not* 

*Dokunmatik ekran kalibrasyonu, bir kayıt oturumu aktifken kullanılamaz.* 

### <span id="page-40-0"></span>*Ürün Yazılımı Güncellemesi*

Güncellemek için:

1. En az 40 MB boş alana sahip bir USB flash sürücüsü alın ve "Fluke1730" adlı bir klasör oluşturun (dosya adında boşluk olmamalıdır).

*Not* 

*USB'nin FAT veya FAT32 dosya sistemiyle formatlandığından emin olun.* 

Windows'ta 32 GB'den geniş USB flash sürücüler yalnızca 3. taraf araçlar kullanılarak FAT/FAT32 ile formatlanabilir.

- 2. Ürün yazılımı dosyasını (\*.bin) bu klasöre kopyalayın.
- 3. Logger'ın şebeke gücüyle beslendi ğinden ve çalıştığından emin olun.
- 4. Flash sürücüyü Logger'a takın. USB Aktarım ekranı açılır ve ürün yazılımı güncellemesini sunar.
- 5. Ürün yazılımı güncellemesini seçmek için **ala** düğmesine basın ve ardından **MA** düğmesine basın.
- 6. Talimatları uygulayın. Ürün yazılımı güncellemesi tamamlandığında Logger otomatik olarak yeniden başlatılır.

*Not* 

*Ürün yazılımı güncellemesi, ölçüm verileri ve ekran görüntüleri gibi tüm kullanıcı verilerini siler.* 

Bu ürün yazılımı güncellemesi, yalnızca USB flash sürücüsündeki ürün yazılımı sürümü yüklü sürümden daha yeni oldu ğunda çalışır.

Aynı sürümü veya daha eski bir sürümü yüklemek için:

1. Memory/Settings (Bellek/Ayarlar) menüsüne gidin.

2. dü ğmesine veya **Instrument Settings** (Cihaz Ayarları) ö ğesine basın.

3. dü ğmesine veya **Tools** (Araçlar) ö ğesine basın.

4. Update firmware (Ürün yazılımını güncelle) ö ğesini seçin ve ekranda gösterilen talimatları uygulayın.

#### *Not*

*\Fluke1730 klasöründe birden fazla ürün yazılımı dosyası (\*.bin) varsa güncelleme için en yeni sürüm kullanılmaktadır.* 

### *Ürün Yazılımı Sürümü*

Logger cihazınızda yüklü olan ürün yazılımı sürümünü bulmak için:

- 1. Memory/Settings (Bellek/Ayarlar) menüsüne gidin.
- 2. **E:** düğmesine veya **Instrument Settings** (Cihaz Ayarları) ö ğesine basın.
- 3. dü ğmesine veya **Tools** (Araçlar) ö ğesine basın.
- 4. Vurgulamak için **din** düğmelerine basın veya **Instrument Information** (Cihaz Bilgileri) hedefine dokunun.
- 5. Ekrandan çıkmak için **[4] düğmesine basın.**

### <span id="page-41-0"></span>*Fabrika Varsayılanlarına Sıfırlama*

Sıfırlama fonksiyonu, kayıt oturumları ve ekran görüntüleri gibi tüm kullanıcı verilerini siler ve cihaz ayarlarını varsayılan değerlere ayarlar. Ayrıca cihazın bir sonraki başlatılışında ilk kullanım sihirbazını etkinleştirir.

Sıfırlamak için:

- 1. **MEMORY** düğmesine basın.
- 2. **2. (Instrument Settings/Cihaz Ayarları) düğmesine** basın.
- 3. **Eliye** (Tools/Araçlar) düğmesine basın.
- 4. Vurgulamak için düğmelerine basın veya **Reset to Factory Defaults** (Fabrika Varsayılanlarına Sıfırla) hedefine dokunun.
- 5. Devam etmek için **ele** düğmesine basın. Görüntülenen mesaj, sıfırlamaya devam etmenizi ya da sıfırlamayı iptal etmenizi ister.

# *İlk Kullanım/Kurulum Sihirbazı*

Logger'ı başlatmak için:

- 1. Güç kaynağını Logger'a takın veya DC güç kablosunu kullanarak Güç Kaynağını Logger'a bağlayın.
- 2. Güç kablosunu güç kaynağına bağlayın.

Logger en fazla 20 saniye içinde başlatılır ve Kurulum Sihirbazı başlar.

- 3. Dili seçin (bkz. sayfa 30).
- 4. Bir sonraki sayfaya geçmek için **2. (Next/İleri**) veya **ENYE düğmesine basın.**
- 5. Kurulum sihirbazını kapatmak için **68 (Cancel/İptal)** düğmesine basın. İptal ederseniz kurulum sihirbazı Logger'ın bir sonraki başlatılışında yeniden çalışır.
- 6. Bölgenize ait çalışma standartlarını seçin. Bu eylem, renk kodlarını ve faz açıklayıcısını (A, B, C veya L1, L2, L3) seçer.

Bu, konektör panelindeki etiketle eşleşme sağlamak için en uygun zamandır. Etiket, farklı fazlar ve nötr için uygun gerilim test ucunu ve akım probunu hızla tanımlamanıza yardımcı olur.

- 7. Renk klipslerini akım probu kablolarına takın.
- 8. Saat diliminizi ve tarih formatını seçin. Ekranda doğru tarih ve saatin gösterildiğini doğrulayın.
- 9. Para birimi işaretini veya para birimi kodunu seçin.

<span id="page-42-0"></span>Logger artık ilk ölçümler veya enerji çalışması için hazırdır.

#### *Not*

*3 fazlı sistemlerde güç ölçümleri için a ş a ğıdakilere dikkat edin:* 

- •*Toplam Aktif Güç (W), her bir fazın toplamıdır*
- • *Toplam Görünür Güç (VA), aynı zamanda üç fazın toplamından çok farklı sonuçlar verebilecek nötr akımı da içerir. Bu durum, özellikle bir sinyalin üç faza birden ba ğlı oldu ğunda (örne ğin, bir kalibratörde) fark edilir ve toplam de ğer her bir fazın toplamından yakla şık %41 daha yüksektir.*
- • *Toplam Temel Güç (W), yalnızca faz rotasyonu saat yönünde oldu ğunda her bir fazın toplamını verir. Faz rotasyonu saat yönünün aksinde oldu ğunda bu de ğer sıfırdır.*

*Daha fazla bilgi ve formüllerin listesi için www.fluke.com sayfasından Ölçüm Teorisi Formülleri Tanıtım Belgesine bakın.* 

# *İlk Ölçümler*

Enerji çalışma sahasında, paneldeki bilgilere ve makinelerdeki derece plakalarına bakın. Tesisteki elektrik beslemesine ilişkin bilgilerinize dayanarak yapılandırmayı belirleyin.

Ölçümleri başlatmak için:

1. Logger'ı şebeke gücüne ba ğlayın.

*Not* 

*Logger'ın güç beslemesini ölçüm hattından sa ğlamak istiyorsanız bkz. sayfa 15.* 

Logger başlatılır ve Volt, Amper ve Hz de ğerlerini içeren Meter (Ölçüm Cihazı) ekranını gösterir.

- 2. **Change Configuration** (Yapılandırmayı De ğiştir) düğmesine basın. Çalışma türünü ve kablo tesisatı yapılandırmasının do ğru oldu ğunu onaylayın. Ço ğ<sup>u</sup> uygulamada akım kademesi Auto (Otomatik) olarak ayarlanmıştır ve gerilim ile akım kademeleri 1:1'dir.
- 3. Gerilim test ucu ve akım probu ba ğlantılarıyla ilgili kılavuz bilgiler için **Configuration Diagram**  (Yapılandırma Şeması) ö ğesine basın.
- 4. Gerilim test uçlarını Logger'a takın.
- 5. Thin-Flexi Current Probe ürünlerini kullanın ve faz A akım probunu Logger'daki faz A/L1 giriş jakına, faz B/L2 akım probunu Logger'daki faz B/L2 giriş jakına, faz C/L3 akım probunu ise Logger'daki faz C/L3 giriş jakına takın.
- 6. iFlex Problarını elektrik panelindeki kablolara uygulayın. Probun üzerindeki okun yükü işaret ettiğinden emin olun.
- 7. Gerilim test uçlarını nötr, faz A/L1, faz B/L2 ve faz C/L3'e bağlayın.
- 8. Tüm ba ğlantılar yapıldıktan sonra A/L1, B/L2 ve C/L3 fazlarının gerilimlerinin beklenen şekilde olup olmadığını kontrol edin.
- 9. A/L1, B/L2 ve C/L3 fazlarının akım ölçümlerini okuyun.
- 10. Akım problarının faz rotasyonunu, faz eşlemesini ve polaritesini kontrol etmek ve düzeltmek için **Verify Connection** (Bağlantıyı Doğrula) öğesine basın.
- 11. Son 7 dakikaya ilişkin bir grafik görüntülemek için **Live-Trend** (Canlı Trend) öğesine basın.

Çoğu kurulumda saat yönünde rotasyon kullanılır.

- 12. Güç değerlerini, özellikle de aktif güç ve güç faktörünü belirlemek için **rower** düğmesine basın.
- 13. Son 7 dakikaya ilişkin bir grafik görüntülemek için **Live-Trend** (Canlı Trend) öğesine basın.
- 14. Ölçümlerin ekran görüntüsünü almak için düğmesine 3 saniye boyunca basın.
- 15. düğmesine basın ve **Edit Setup** (Ayarı Düzenle) öğesini kullanarak varsayılan yapılandırmayı değiştirin.

Tipik ayar:

- 1 haftalık süre
- Ortalama hesaplama aralığı için 1 dakika
- Talep aralığı için 15 dakika
- 16. **Start Logging** (Kaydı Başlat) öğesine basın.

Canlı verileri **weren** veya **POWER** düğmelerini kullanarak inceleyebilirsiniz. 
<sub>[cooren</sub>] ile aktif kayıt oturumuna geri dönün. Kayıt oturumu tamamlandıktan sonra bu oturuma Memory/Settings - Logging Sessions (Bellek/Ayarlar - Kayıt Oturumları) öğesinden erişebilirsiniz.

- 17. Kaydedilen verileri **V, A, Hz, +**, **Power** (Güç) ve **Energy** (Enerji) yazılım tuşlarını kullanarak inceleyin. Daha fazla bilgi için bkz. sayfa 28.
- 18. Verileri bilgisayar yazılımını kullanarak aktarmak ve analiz etmek için USB flash sürücüyü Logger'a bağlayın ve kayıt oturumunu ve ekran görüntüsünü kopyalayın.

#### *Not*

*Ölçüm verilerini aktarmak için USB kablosunu da kullanabilirsiniz, ancak ekran görüntüsünün kabloyla aktarılması desteklenmemektedir.* 

Verileri bilgisayar yazılımını kullanarak analiz etmek için:

- 1. USB flash sürücüsünü Energy Analyze yazılımının yüklü olduğu bir bilgisayara bağlayın.
- 2. Yazılımda **Download** (İndir) öğesini tıklatın ve USB flash sürücüden kayıt oturumunu kopyalayın.
- 3. İndirilen oturumu açın ve ölçülen verileri görüntüleyin.
- 4. Project Manager (Proje Yöneticisi) sekmesini gidin ve ekran görüntüsünü eklemek için **Add Image** (Görüntü Ekle) öğesini tıklatın.

Energy Analyze yazılımını kullanma hakkında daha fazla bilgi için yazılımın çevrimiçi yardım bölümüne bakın.

### <span id="page-44-0"></span>*Bakım*

Logger düzgün şekilde kullanıldığında özel bakım veya onarım gerektirmez. Bakım sadece e ğitimli ve yetkili personel tarafından yapılabilir. Bakım, garanti süresi içinde sadece Fluke yetkili servislerinde yapılabilir. Dünya genelindeki Fluke Servis Merkezleri'nin yerleri ve iletişim bilgileri için www.fluke.com adresini ziyaret ediniz.

### A **Warı**

**Olası elektrik çarpması, yangın ve yaralanmaları önlemek için:** 

- • **Ürünü kapakları çıkarılmış veya kasası açık bir şekilde kullanmayın. Tehlikeli gerilime maruz kalınabilir.**
- **Ürünü temizlemeden önce giri ş sinyallerini çıkarın.**
- •**Yalnızca belirtilen yedek parçaları kullanın.**
- •**Ürünü onaylı bir teknisyene tamir ettirin.**

### *Temizleme*

#### **Dikkat**

**Cihazın zarar görmemesi için bu cihazda a şındırıcı veya çözücü kullanmayın.** 

Logger kirlenirse nemli bir bezle dikkatli şekilde silin (temizlik maddesi kullanmayın). Hafif bir sabun kullanılabilir.

### *Pilin Değiştirilmesi*

Logger dahili bir yeniden şarj edilebilir Lityum-iyon pil içerir.

Pili değiştirmek için:

- 1. Güç Kayna ğını çıkarın.
- 2. Dört vidayı sökün ve pil kapa ğını çıkarın.
- 3. Pili değiştirin.
- 4. Pil kapa ğını sabitleyin.

### **Dikkat**

**Ürünün zarar görmesini önlemek için yalnızca orijinal Fluke piller kullanın.** 

### *Kalibrasyon*

Ek bir hizmet olarak Logger cihazınızın rutin kontrolünü ve kalibrasyonunu da gerçekleştiriyoruz. Tavsiye edilen kalibrasyon aralığı 2 yıldır.

Fluke ile iletişim kurma hakkında daha fazla bilgi için bkz. sayfa 2.

**F** 

# <span id="page-45-0"></span>*Servis ve Parçalar*

┯

Yedek parçalar ve aksesuarlar, Tablo 6'da listelenmekte ve Şekil 9'da gösterilmektedir. Parça ve aksesuar siparişi için bkz. *Fluke ile İletişim Kurma*.

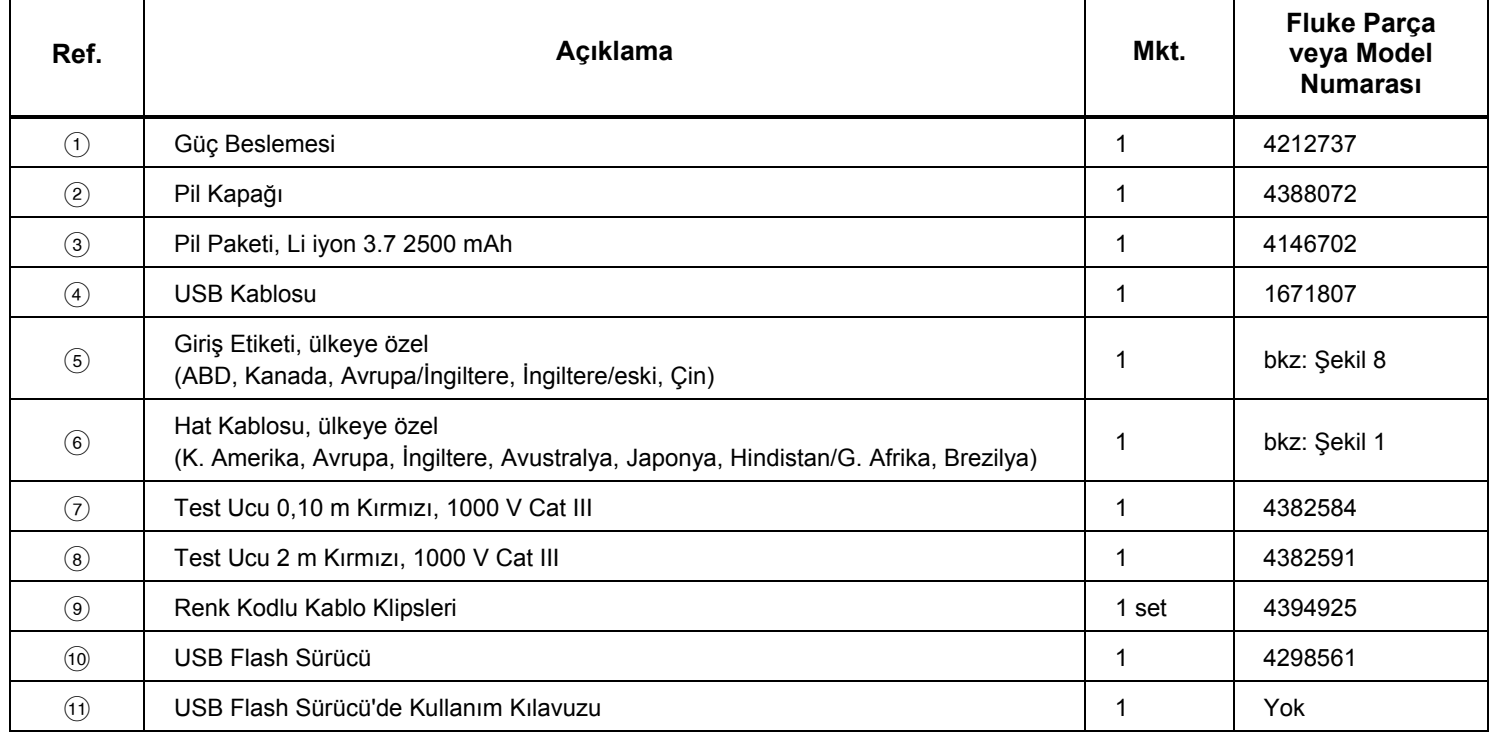

#### **Tablo 6. Yedek Parçalar**

T

<span id="page-46-0"></span>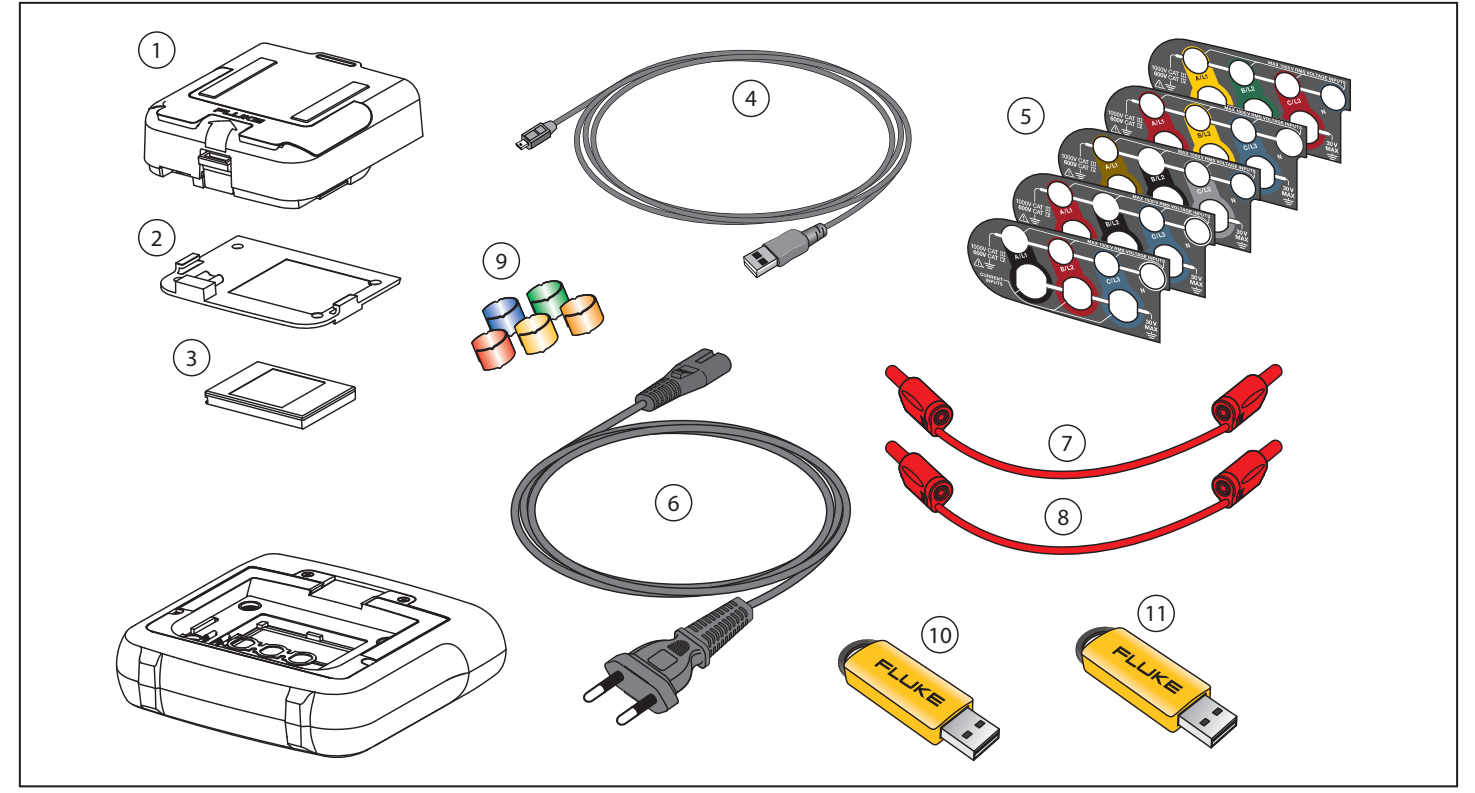

**Şekil 9. Yedek Parçalar** 

hcf060.eps

# <span id="page-47-0"></span>*Energy Analyze Yazılımı*

1730 Energy Logger, bilgisayardan işlem yapmanızı sağlayan Fluke Energy Analyze yazılımını içerir.

Şunları yapabilirsiniz:

- Ek işlemler ve arşivleme için kampanya sonuçlarını indirebilirsiniz.
- Yakınlaştırma ve uzaklaştırma ayrıntıları da dahil olmak üzere enerjiyi analiz edin veya profilleri yükleyebilirsiniz.
- Kampanya verilerine yorum, açıklama ve başka ilave bilgiler ekleyebilirsiniz.
- Değişiklikleri tanımlamak ve belgelendirmek için farklı kampanyalardan elde edilen verileri paylaştırabilirsiniz.
- Gerçekleştirdiğiniz analizden rapor oluşturabilirsiniz.
- Ek işlemlere yönelik ölçüm sonuçlarını bir üçüncü taraf araç kullanarak dışa aktarabilirsiniz.

### *Sistem Gereksinimleri*

Energy Analyze yazılımı için bilgisayar donanım gereksinimleri şunlardır:

- 50 MB boş Sabit Disk alanı, >10 GB (ölçüm verileri için) önerilir
- Yüklü Bellek:
	- 32 bit sistemler için minimum 1 GB önerilir
	- 32 bit sistemler için ≥2 GB önerilir, 64 bit sistemler için ≥4 GB önerilir
- Monitör, 1280 x 1024 (@4:3) veya 1440 x 900 (@16:10), geniş ekran (16:10) veya daha yüksek çözünürlük tavsiye edilir
- USB 2.0 bağlantı noktaları
- WinXP 32 bit, Windows 7 32/64 bit, Windows 8 32/64 bit.

*Not* 

*Windows 7 Starter Edition ve Windows 8 RT desteklenmez.* 

### <span id="page-48-0"></span>*Bilgisayar Bağlantıları*

Bilgisayarı Logger'a bağlamak için:

- 1. Bilgisayarı ve Logger'ı çalıştırın.
- 2. USB kablosunu bilgisayarın ve Logger'ın USB bağlantı noktalarına Şekil 10'da gösterildiği şekilde takın.
- 3. Energy Analyze Yazılımını yükleyin.

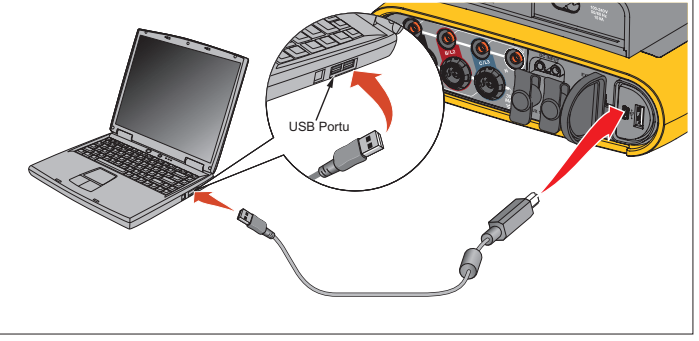

hne024.eps

**Şekil 10. Energy Logger - Bilgisayar Bağlantıları**

Yazılımı kullanma hakkında bilgi için bkz. *Energy Analyze Çevrimiçi Yardım*.

# <span id="page-49-0"></span>*Kablo Tesisatı Yapılandırmaları*

*V, A, Hz, +* 

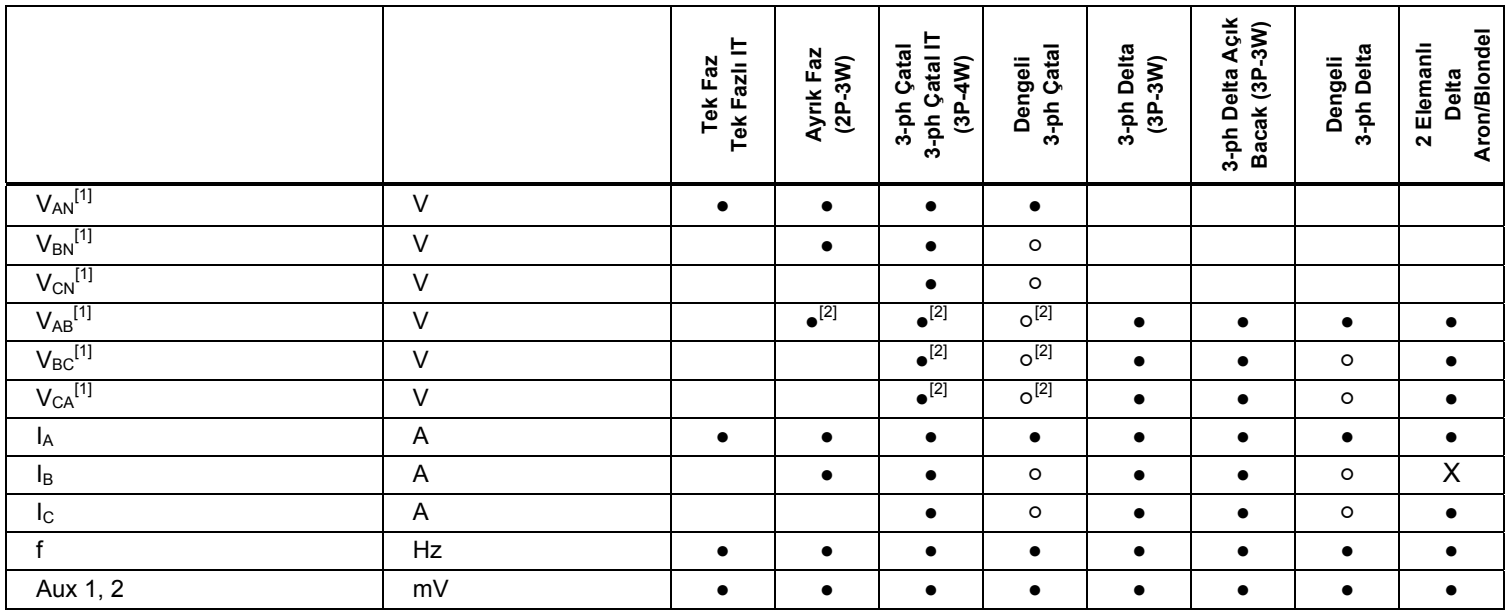

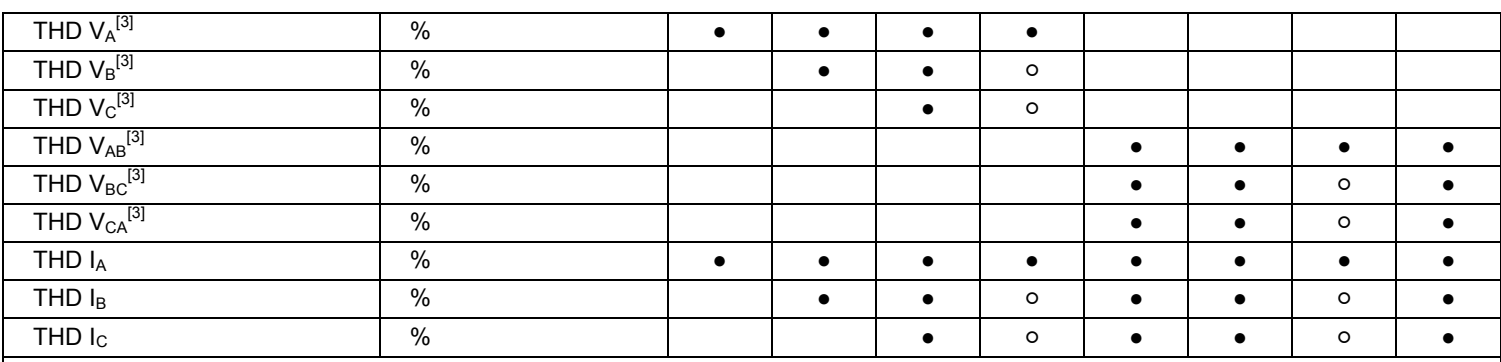

**●** Ölçülen değerler

[1] Unom belirtilmişse yük çalışmalarında simüle edilir

[2] İkincil görüntülenen değerler

[3] Yük çalışmalarında kullanılamaz

 $X$  Hesaplanan değerler

○ Simüle edilmiş değerler (faz 1'den elde edilir)

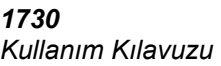

*Güç* 

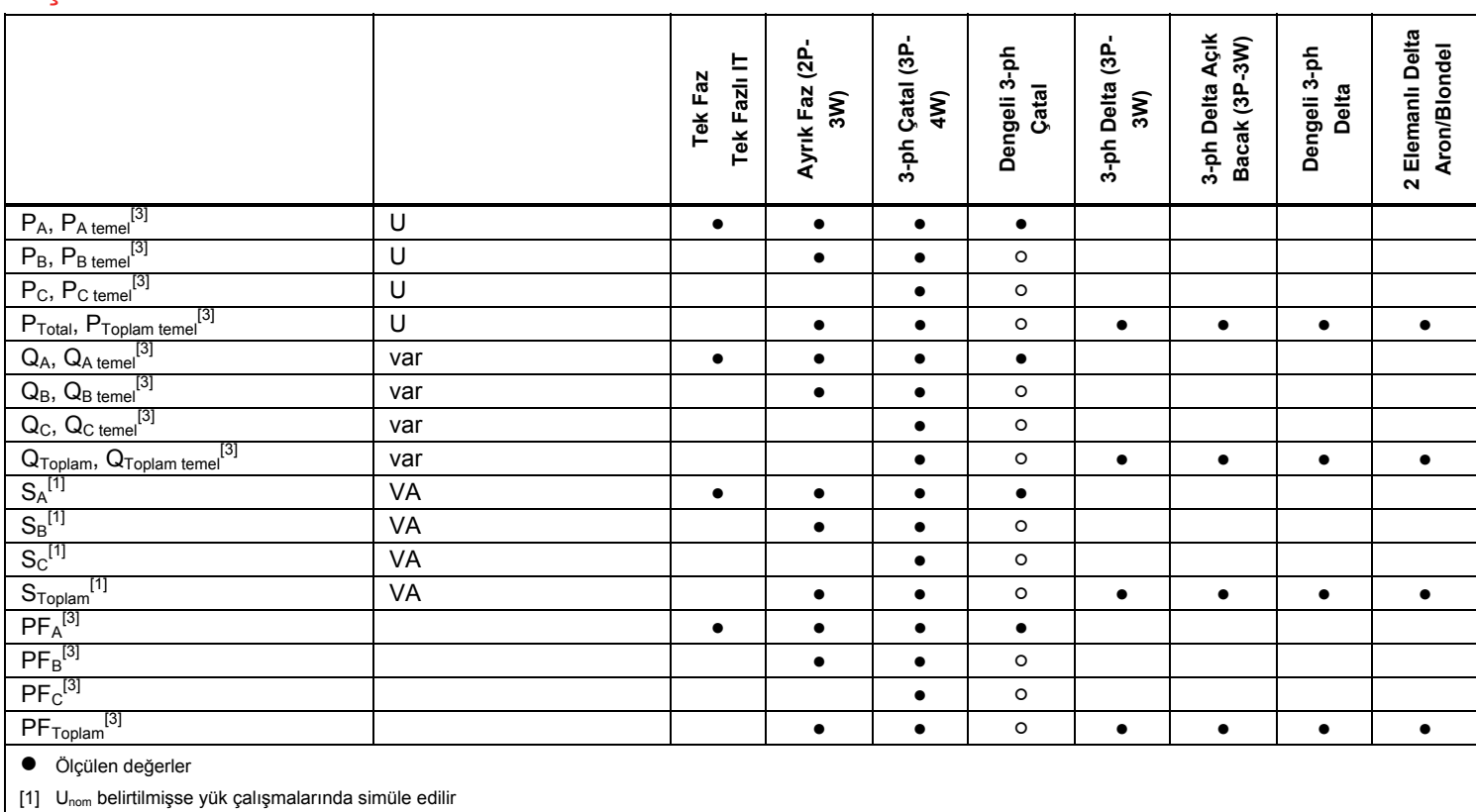

[2] İkincil görüntülenen değerler

[3] Yük çalışmalarında kullanılamaz

 $X$  Hesaplanan değerler

○ Simüle edilmiş değerler (faz 1'den elde edilir)

# <span id="page-52-0"></span>*Teknik Özellikler*

### *Genel Özellikler*

**Renkli LCD Ekran**.................................................. 4,3 inç aktif matriks TFT, 480 piksel x 272 piksel, rezistif dokunmatik panel. Renkli metin ve grafikler.

### **Güç/Şarj/LED Göstergesi**

#### **Garanti**

![](_page_52_Picture_220.jpeg)

### *Çevreye Bağlı Teknik Özellikler*

![](_page_52_Picture_221.jpeg)

değildir.

![](_page_53_Picture_166.jpeg)

![](_page_53_Picture_167.jpeg)

![](_page_54_Picture_78.jpeg)

![](_page_54_Picture_79.jpeg)

[1] Olası kayıt oturumlarının sayısı ve kayıt süresi kullanıcı gereksinimlerine göre değişir.

#### **Kayıt Süresi**

#### **Gerilim Girişleri**

![](_page_55_Picture_120.jpeg)

### *Referans Koşullarda Doğruluk*

![](_page_56_Picture_183.jpeg)

![](_page_57_Picture_128.jpeg)

 $[1]$  Aralık = 1000V x laralık

Referans Koşulları:

• Çevresel: 23 °C ±5 °C, en az 30 dakika süreyle cihaz çalışması, harici elektriksel/manyetik alan yok, RH < %65

• Giriş Koşulları: CosΦ/PF=1, Sinusoidal sinyal f=50/60 Hz, güç kaynağı 110V/230V ±%10.

• Akım ve güç teknik özellikleri: Giriş gerilimi 1ph: 120V/230V veya 3ph çatal/delta: 230V/400V

• Giriş Akımı: I > Iaralık değerinin %10'u

• Orta konumda clamp veya Rogowski bobininin birincil iletkeni

• Sıcaklık Katsayısı: 28 °C derecenin üzerindeki veya 18°C derecenin altındaki her bir C derece için 0,1 x oranında belirtilen doğruluk ekleyin

### <span id="page-58-0"></span>*iFlex Prob Teknik Özellikleri*

![](_page_58_Picture_259.jpeg)

Prob penceresinde iletken konumu ile ilgili yerleştirme hatası (bkz. Şekil 11)

![](_page_58_Picture_260.jpeg)

Harici akıma göre harici manyetik alan reddetme (kablo ile baş bağlantı ve r-bobinden >100 mm) .................................................. 40 dB Faz kayması.............................................. < ±0,5°

![](_page_58_Figure_6.jpeg)

hcf057.eps

#### **Şekil 11. iFlex Prob Penceresi**

![](_page_58_Picture_261.jpeg)

- Çevresel: 23 °C ±5 °C, elektriksel/manyetik alan yok, RH %65
- Orta konumda birincil iletken

Transdüktör uzunluğ<sup>u</sup>

![](_page_59_Picture_290.jpeg)

# *i40s-EL Current Clamp Teknik Özellikleri*

![](_page_59_Picture_291.jpeg)

<span id="page-60-0"></span>![](_page_60_Figure_1.jpeg)

### **Şekil 12. i40s-EL Kurulumu**

![](_page_60_Picture_92.jpeg)